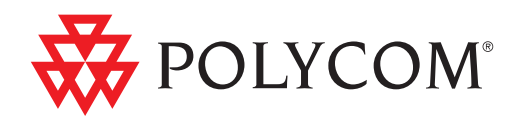

# User Guide for the Polycom® SoundStation® IP 5000 Phone

SIP 3.2.3 | March 2010 | 1725-30965-001 Rev. A

#### **Trademark Information**

POLYCOM®, the Polycom "Triangles" logo and the names and marks associated with Polycom's products are trademarks and/or service marks of Polycom, Inc. and are registered and/or common law marks in the United States and various other countries. All other trademarks are property of their respective owners. No portion hereof may be reproduced or transmitted in any form or by any means, for any purpose other than the recipient's personal use, without the express written permission of Polycom.

#### **Patent Information**

The accompanying product is protected by one or more U.S. and foreign patents and/or pending patent applications held by Polycom, Inc.

#### **Disclaimer**

Some countries, states, or provinces do not allow the exclusion or limitation of implied warranties or the limitation of incidental or consequential damages for certain products supplied to consumers, or the limitation of liability for personal injury, so the above limitations and exclusions may be limited in their application to you. When the implied warranties are not allowed to be excluded in their entirety, they will be limited to the duration of the applicable written warranty. This warranty gives you specific legal rights which may vary depending on local law.

#### **Copyright Notice**

Portions of the software contained in this product are:

Copyright © 1998, 1999, 2000 Thai Open Source Software Center Ltd. and Clark Cooper

Copyright © 1998 by the Massachusetts Institute of Technology

Copyright © 1998-2003 The OpenSSL Project

Copyright © 1995-1998 Eric Young (eay@cryptsoft.com). All rights reserved

Copyright © 1995-2002 Jean-Loup Gailly and Mark Adler

Copyright © 1996-2004, Daniel Stenberg, <daniel@haxx.se>

Permission is hereby granted, free of charge, to any person obtaining a copy of this software and associated documentation files (the "Software"), to deal in the Software without restriction, including without limitation the rights to use, copy, modify, merge, publish, distribute, sublicense, and/or sell copies of the Software, and to permit persons to whom the Software is furnished to do so, subject to the following conditions:

The above copyright notice and this permission notice shall be included in all copies or substantial portions of the Software.

THE SOFTWARE IS PROVIDED "AS IS", WITHOUT WARRANTY OF ANY KIND, EXPRESS OR IMPLIED, INCLUDING BUT NOT LIMITED TO THE WARRANTIES OF MERCHANTABILITY, FITNESS FOR A PARTICULAR PURPOSE AND NONINFRINGEMENT. IN NO EVENT SHALL THE AUTHORS OR COPYRIGHT HOLDERS BE LIABLE FOR ANY CLAIM, DAMAGES OR OTHER LIABILITY, WHETHER IN AN ACTION OF CONTRACT, TORT OR OTHERWISE, ARISING FROM, OUT OF OR IN CONNECTION WITH THE SOFTWARE OR THE USE OR OTHER DEALINGS IN THE SOFTWARE.

© 2010 Polycom, Inc. All rights reserved.

Polycom, Inc. 4750 Willow Road Pleasanton, CA 94588-2708 USA

No part of this document may be reproduced or transmitted in any form or by any means, electronic or mechanical, for any purpose, without the express written permission of Polycom, Inc. Under the law, reproducing includes translating into another language or format.

As between the parties, Polycom, Inc., retains title to and ownership of all proprietary rights with respect to the software contained within its products. The software is protected by United States copyright laws and international treaty provision. Therefore, you must treat the software like any other copyrighted material (e.g., a book or sound recording).

Every effort has been made to ensure that the information in this manual is accurate. Polycom, Inc., is not responsible for printing or clerical errors. Information in this document is subject to change without notice.

# **Contents**

**College** 

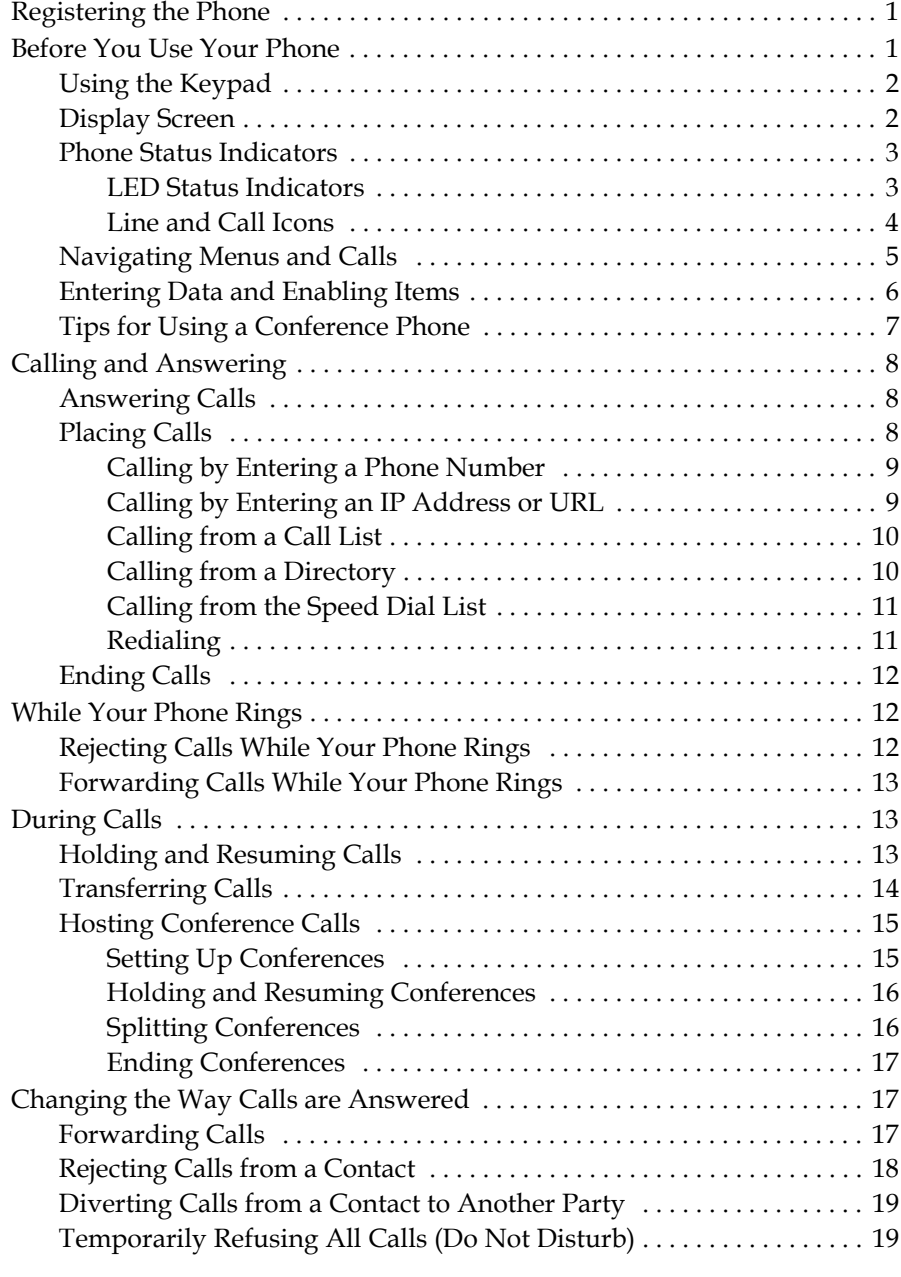

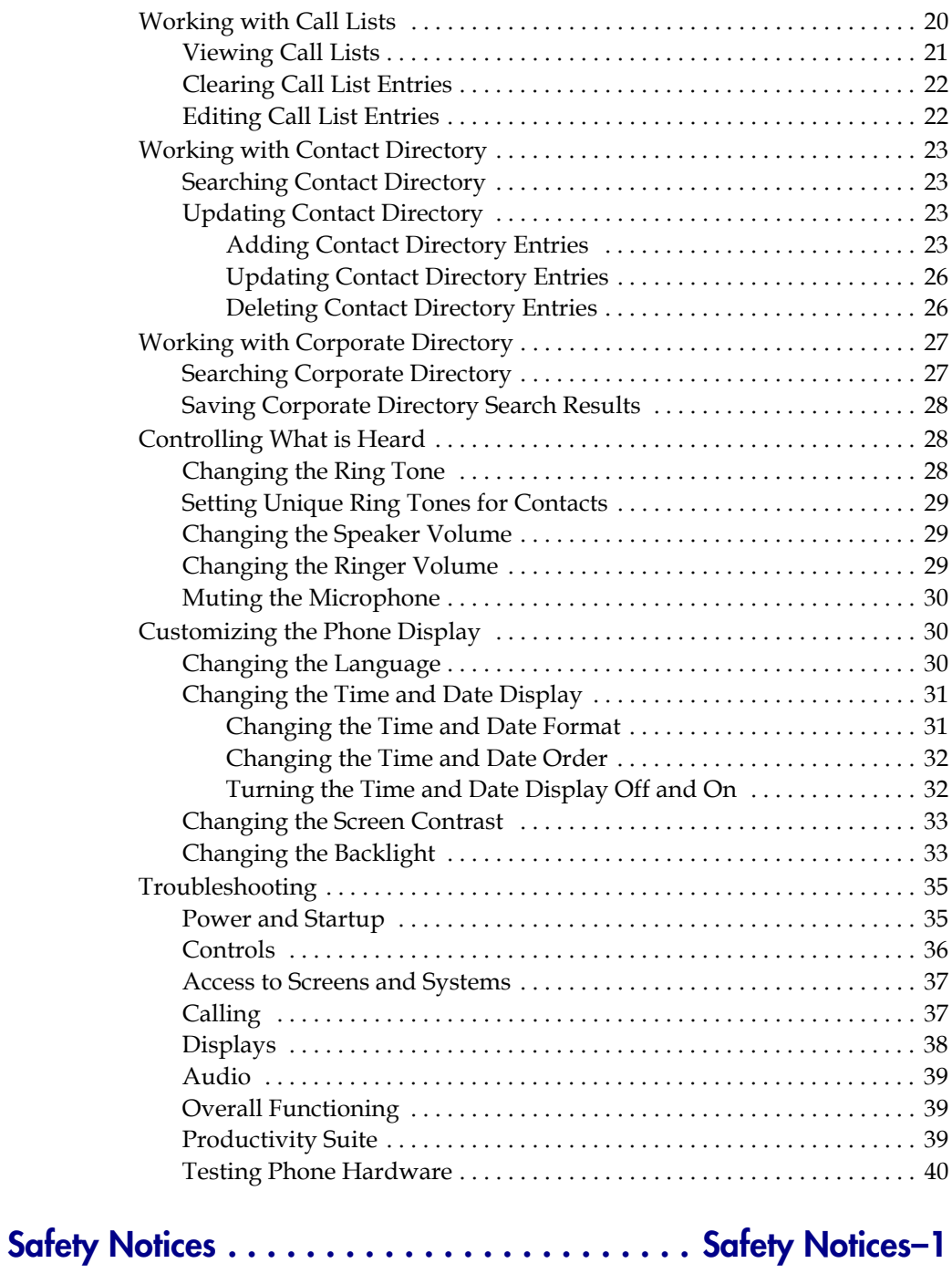

## **[Polycom](#page-48-0)® SoundStation® IP 5000 Menu Structure**

## **[End-User License Agreement for Polycom](#page-50-0)® Software**

# User Guide for the Polycom® SoundStation® IP 5000 Phone

This guide includes overview information that you may find helpful when you're just starting to learn about your phone or when you have experience, but you need a quick refresher.

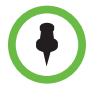

The Polycom<sup>®</sup> SoundStation<sup>®</sup> IP 5000 phone can be customized to show only those options used in your organization. Therefore, there may be options covered in this guide that you can't access on your phone. To find out more about these options, please talk to your system administrator.

## <span id="page-4-0"></span>**Registering the Phone**

Generally, your phone will be deployed with multiple other phones. In this case, your system administrator will configure the phone parameters beforehand, so that after your phone is set up, the phone will be registered and ready to use.

If your phone isn't part of a large phone deployment, your phone may not be registered after it's set up. Before you use your phone, you or your system administrator will have to register it.

For detailed information on how to register your phone after it's set up, see *Quick Tip 44011: Register Standalone SoundPoint IP, SoundStation IP, and Polycom VVX 1500 Phones*, available at

[http://www.polycom.com/usa/en/support/voice/soundpoint\\_ip/VoIP\\_T](http://www.polycom.com/usa/en/support/voice/soundpoint_ip/VoIP_Technical_Bulletins_pub.html) echnical\_Bulletins\_pub.html

## <span id="page-4-1"></span>**Before You Use Your Phone**

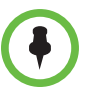

Since you can customize your phone in many different ways, and your system administrator can enable and disable certain features, the user interface that displays on your phone may differ from the figures that appear in this guide.

This section describes the phone's features, the icons that display on the screen, and how to navigate menus and enter data. It also provides a link to helpful tips to use when you're in a conference call.

## <span id="page-5-0"></span>**Using the Keypad**

You use the keypad on the phone to handle calls, adjust the volume, redial numbers, navigate screens, enter data, and select options.

- Select specific context-sensitive functions that display on the screen above each soft key
- Enter special characters (when in uppercase or lowercase mode)
	- Place, answer, or end calls
- Redial the last call you placed
- Mute the microphone audio from being heard at the far end of the call. Toggle the key to turn the microphone on or off.
- Enter special characters. Press once (or twice quickly if in numerical mode) for a dot
- Enter special characters and spaces. Press three times quickly (when in uppercase or lowercase mode) for a blank space

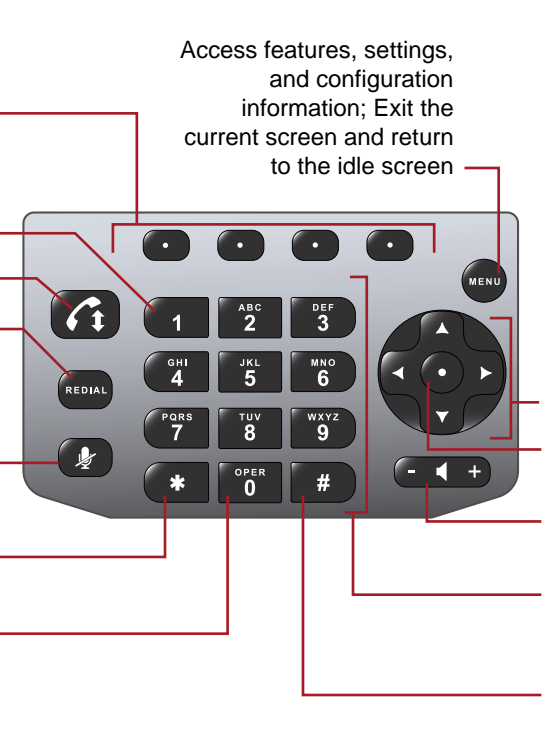

Scroll through menus and fields (up or down arrow key); Select menu items (right arrow key);

Return to the previous menu (left arrow key); Enable features (right arrow key);

View speed dial information (up arrow key), received calls (left arrow key), missed calls (down arrow key), and placed calls (right arrow key)

Select menu items; Enable or disable menu items

- Increase or decrease the sound of the speaker and ringer
- Enter numbers, letters, spaces, and special characters; Select menu items.
- Enter special characters. Press once (or twice quickly if in numerical mode) for @

## <span id="page-5-1"></span>**Display Screen**

The idle screen displays the phone's directory number and the current date and time. The icon that displays to the left of the directory number indicates the line or call status.

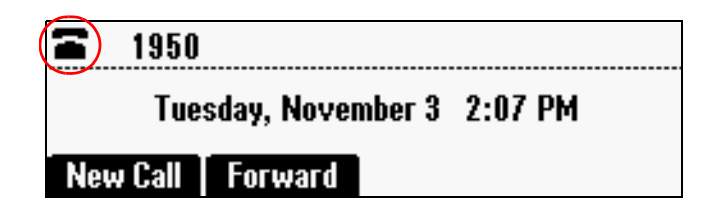

If you have messages, missed calls, or have enabled a certain feature (for example, call forwarding or Do Not Disturb), the idle screen displays a notification next to the directory number. If you have more than one notification, the phone displays a scrolling notification.

In the following figure, the scrolling notification indicates you have one missed call and that Do Not Disturb is enabled.

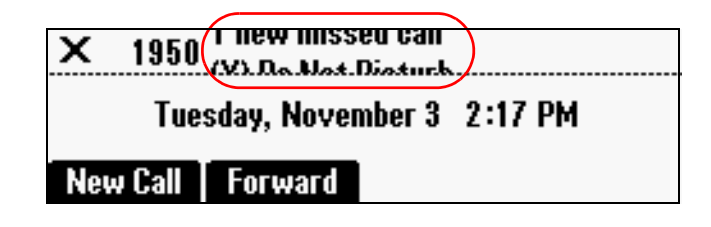

## <span id="page-6-0"></span>**Phone Status Indicators**

Phone status is indicated by three bi-color LEDs (located above the phone's microphones) and by a line and call icon (located on the display screen next to the directory number).

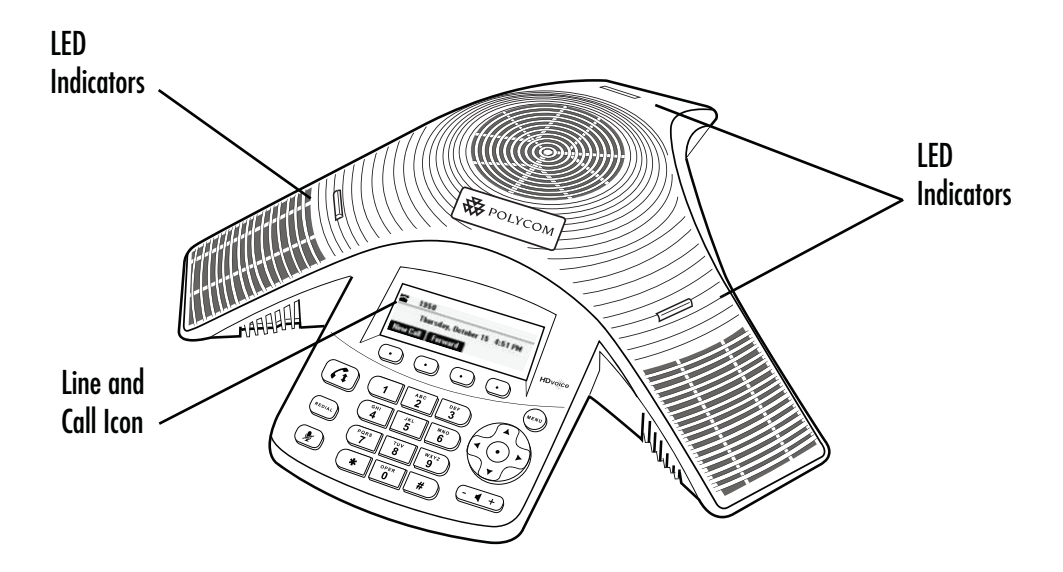

#### <span id="page-6-1"></span>**LED Status Indicators**

The LEDs illuminate to indicate the following call states:

- **•** Solid red—A muted call.
- **•** Flashing red—A call on hold.
- **•** Solid green—A dial-tone is available, dialing is in progress, or a call is in progress.
- **•** Flashing green—An incoming call.

### <span id="page-7-0"></span>**Line and Call Icons**

The line and call icon changes depending on the line status (for example, registered line or unregistered line) or call status (for example, dialing in progress or a call on hold).

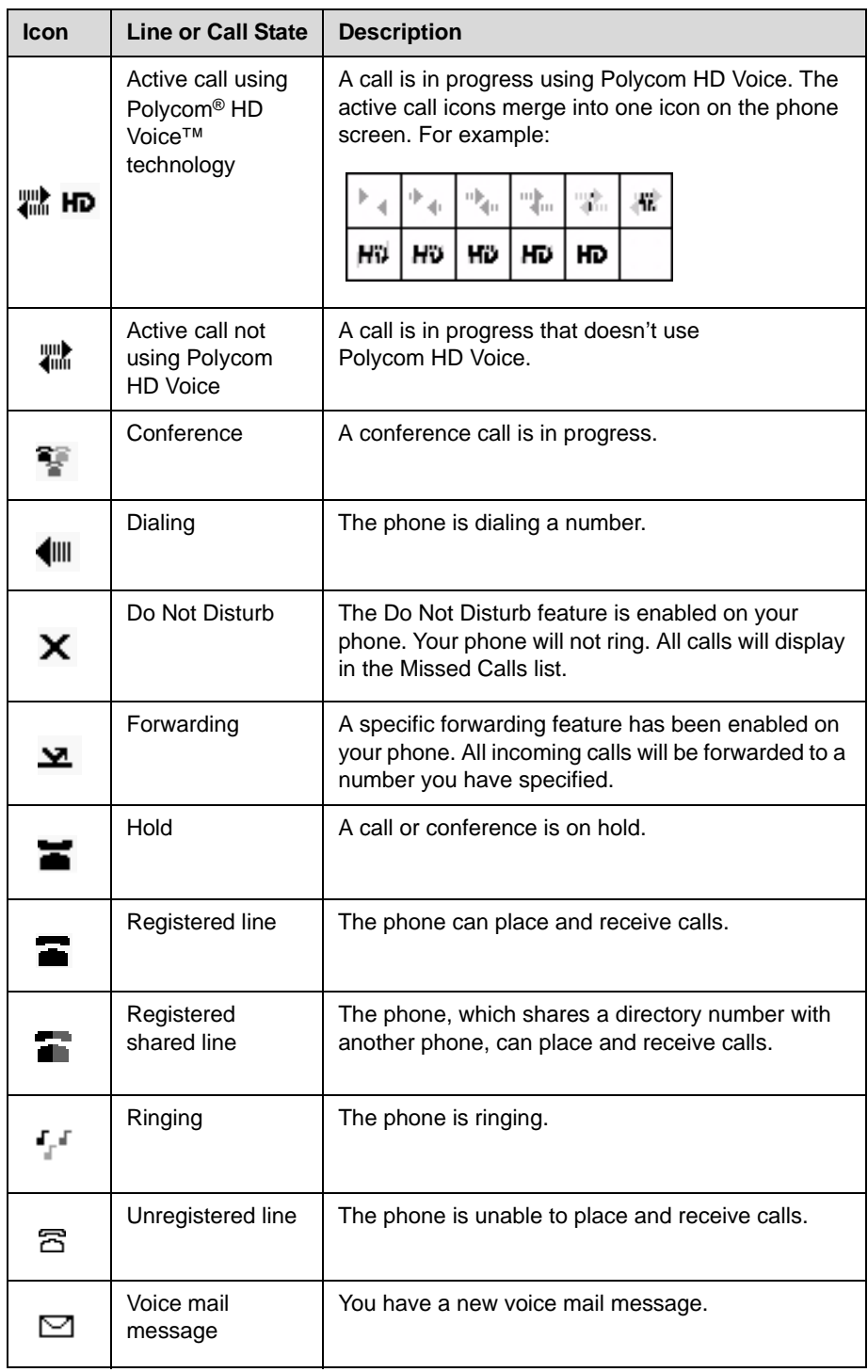

## <span id="page-8-0"></span>**Navigating Menus and Calls**

To navigate menus and calls, use the following tips.

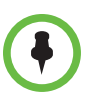

After 20 seconds of inactivity, the menu system automatically exits to the idle screen unless an edit session is in progress.

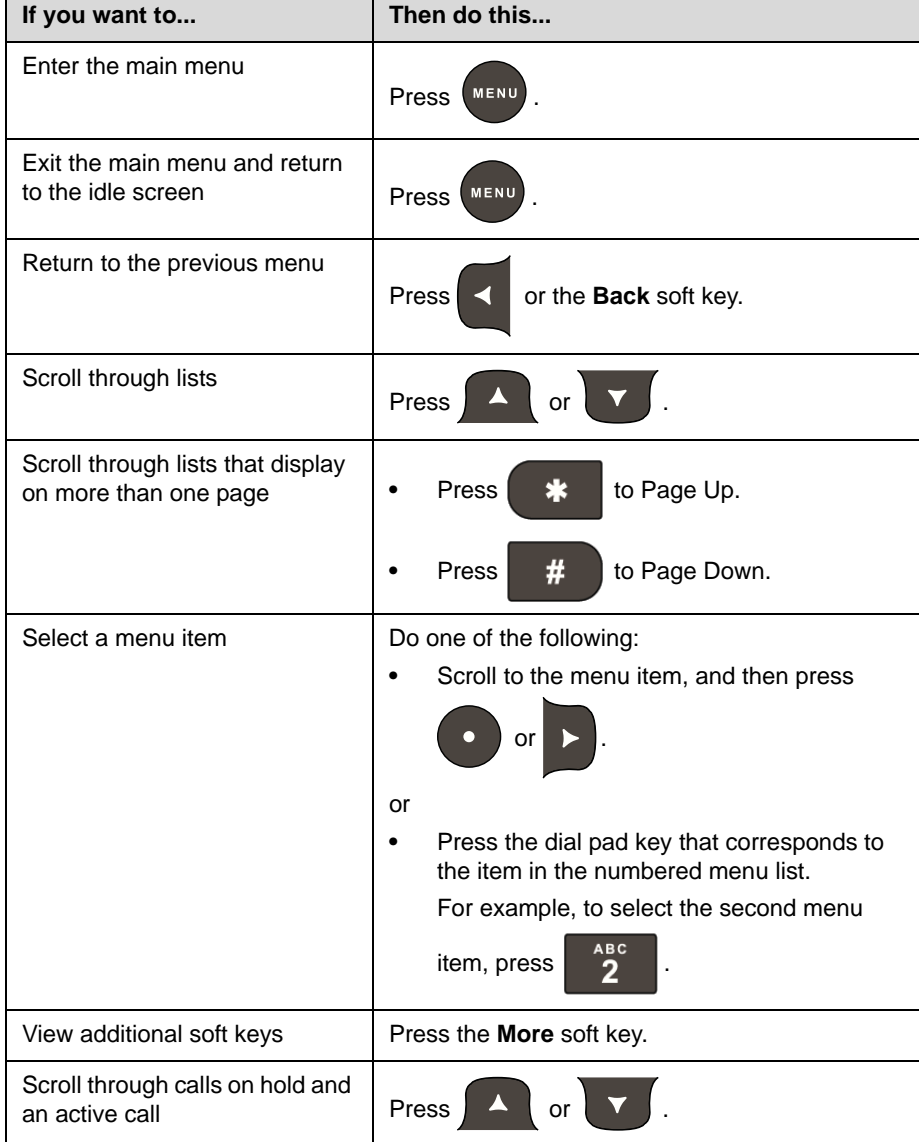

## <span id="page-9-0"></span>**Entering Data and Enabling Items**

To enter data and enable fields or menu items, use the following tips.

Note After 20 seconds of inactivity, the menu system automatically exits to the idle screen unless an edit session is in progress.

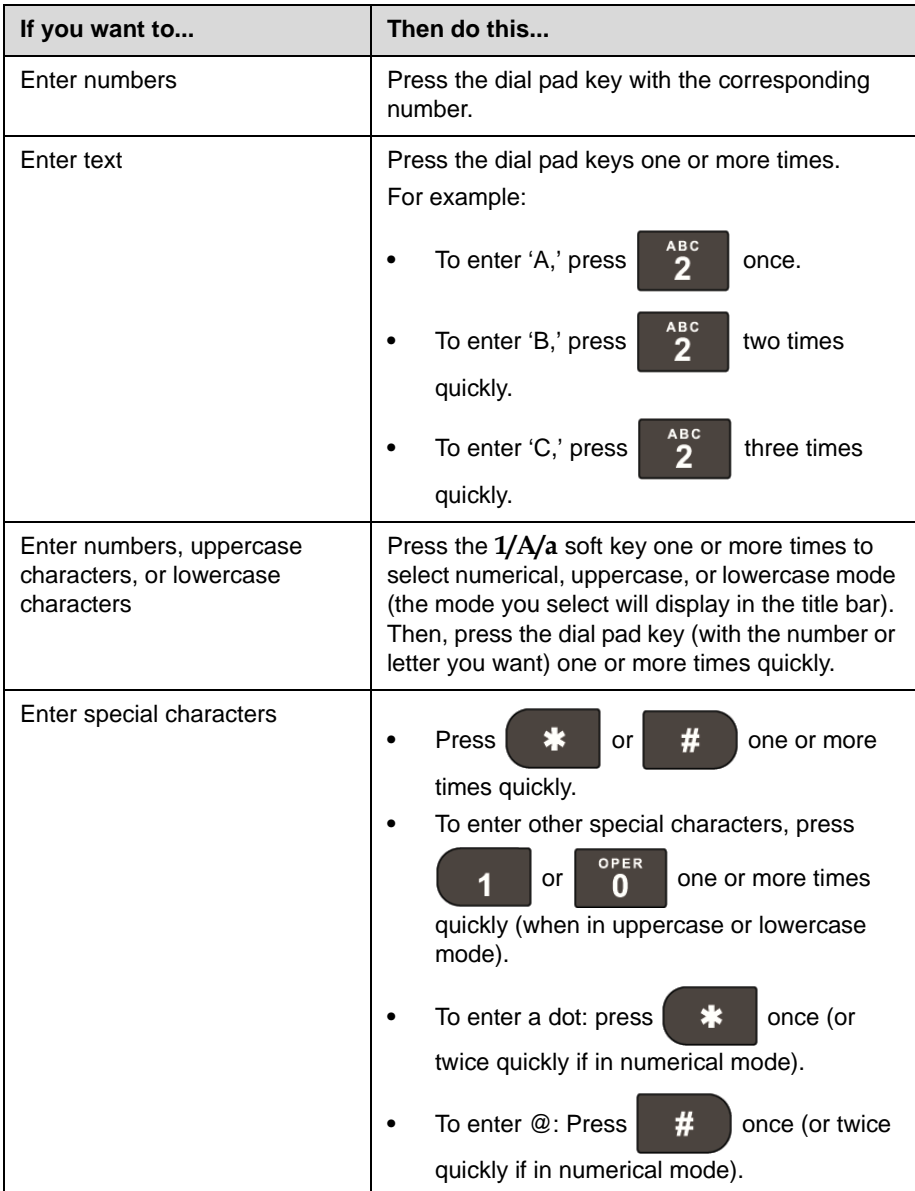

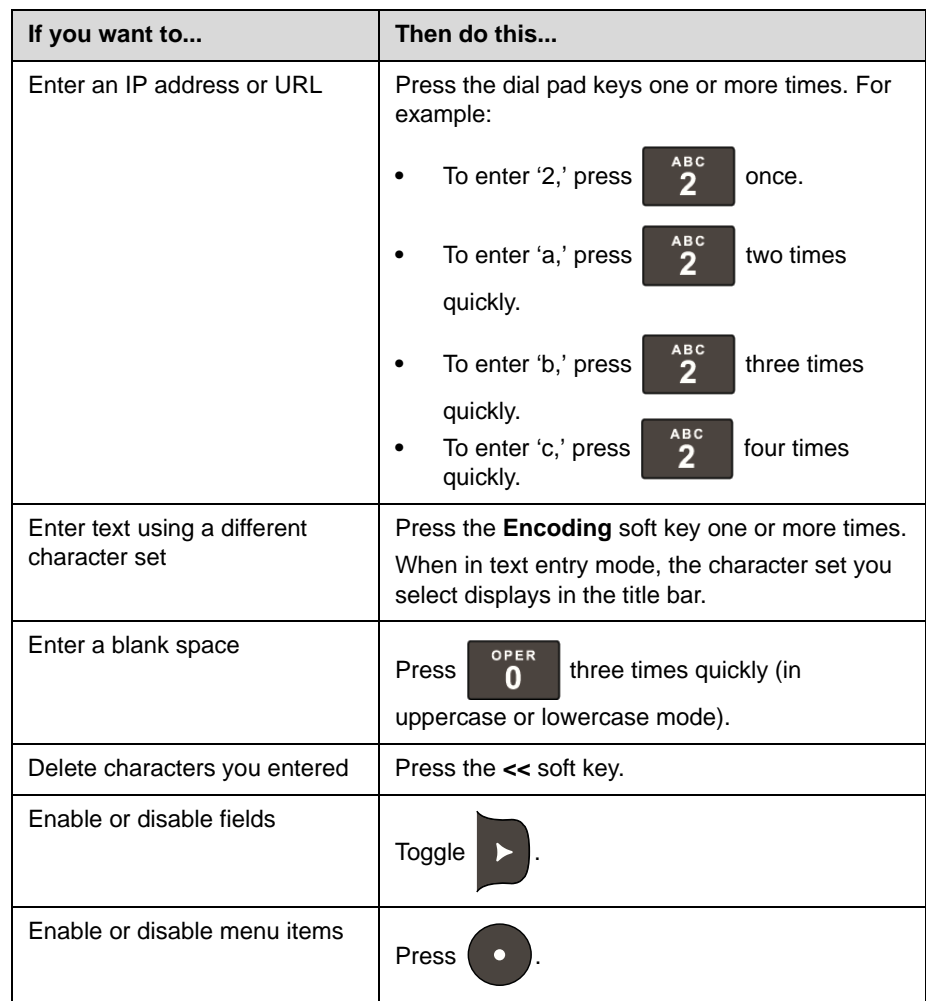

## <span id="page-10-0"></span>**Tips for Using a Conference Phone**

For tips on hosting a conference call and conference call etiquette, go to [http://www.polycom.com/global/documents/products/voice/conferencin](http://www.polycom.com/global/documents/products/voice/conferencing_solutions/conference-call-etiquette.pdf) [g\\_solutions/conference-call-etiquette.pdf.](http://www.polycom.com/global/documents/products/voice/conferencing_solutions/conference-call-etiquette.pdf)

## <span id="page-11-0"></span>**Calling and Answering**

During a call, the phone displays the name and directory number of the party you're talking with and the duration of the call. During a call, the soft keys update so you can perform specific tasks.

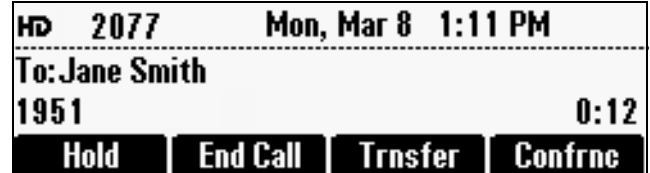

The phone LEDs, as well as the line and call icon, indicate call status (see [Phone](#page-6-0)  [Status Indicators](#page-6-0) on page [3](#page-6-0)).

## <span id="page-11-1"></span>**Answering Calls**

You can answer a call when your phone is idle, when you have calls on hold, or if you're currently in a call. If you answer a call when you're already in a call, the call you were in is automatically placed on hold.

Your phone can handle a maximum of eight calls on hold, or one active call and seven calls on hold. Only one call can be active at any time.

#### **To answer a call on a private line:**

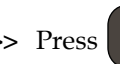

 $\Rightarrow$  Press  $\left( \begin{array}{c} \uparrow \\ \downarrow \end{array} \right)$  or the **Answer** soft key. (If your phone has a silent ring,

press the Answer soft key to answer the call.)

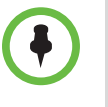

If you have a shared line and answer the call, and then want someone on another phone configured to use the same shared line to take the call, press the **Hold** soft key. The other person will then be able to answer the call from their phone.

## <span id="page-11-2"></span>**Placing Calls**

You can place a call by doing one of the following:

- **•** Entering a phone number.
- **•** Entering an IP address or URL.
- **•** Choosing an entry in a call list, directory, or speed dial list.
- **•** Redialing the previously placed call.

#### <span id="page-12-0"></span>**Calling by Entering a Phone Number**

You can dial a phone number with a dial tone or without a dial tone.

#### **To dial a phone number with a dial tone:**

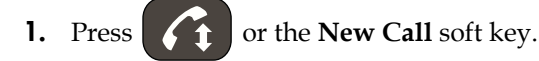

- **2.** Enter the phone number of the party you want to call.
- **3.** Press the **Send** soft key.

#### **To dial a phone number without a dial tone:**

**>>** Enter the phone number of the party you want to call, and then press the **Dial** soft key.

#### <span id="page-12-1"></span>**Calling by Entering an IP Address or URL**

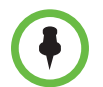

Placing calls using an IP address or URL may not be enabled for your phone. For more information, see your system administrator.

#### **To dial an IP address or URL:**

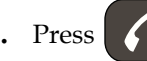

**1.** Press  $(f)$  or the **New Call** soft key.

**2.** Press the **URL** soft key, and then enter the IP address or URL of the party you want to call. (For information on how to enter an IP address, URL, and special characters, see [Entering Data and Enabling Items](#page-9-0) on page [6.](#page-9-0))

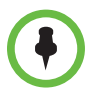

When you dial a URL, the maximum number of characters you can enter is 32.

**3.** Press the **Send** soft key.

#### <span id="page-13-0"></span>**Calling from a Call List**

You can choose a record in a call list and dial the associated party.

#### **To call from a call list:**

**1.** From the idle screen, use one of the arrow keys to access a call list:

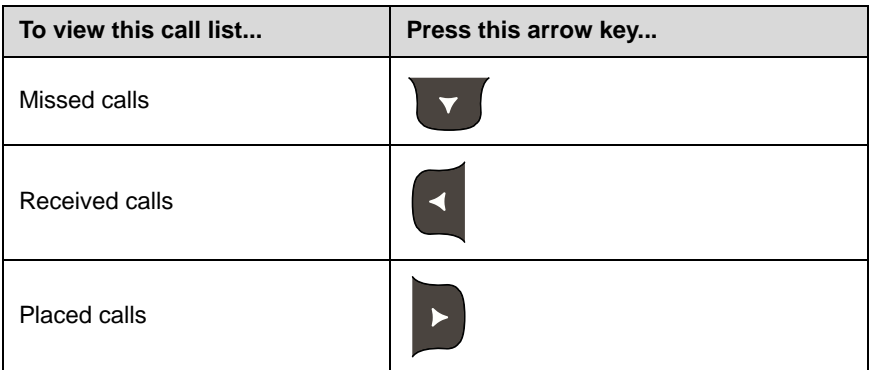

**2.** From the call list screen, scroll to the entry you want to dial, and then press the **Dial** soft key.

#### <span id="page-13-1"></span>**Calling from a Directory**

You can place a call from the Contact Directory or Corporate Directory.

#### **To call from the Contact Directory:**

- **1.** Press  $(\text{MENU})$ , and then select **Features** > **Contact Directory**.
- **2.** From the Directory screen, find the contact you want to call, and then press the **Dial** soft key.

#### **To call from the Corporate Directory:**

- **1.** Press  $(\mathsf{MENU})$ , and then select **Features** > **Corporate Directory**.
- **2.** From the Corporate Directory search screen, search for the contact you want to call (see [Searching Corporate Directory](#page-30-1) on page [27](#page-30-1)).
- **3.** Scroll to the contact, and then press the **Dial** soft key.

#### <span id="page-14-0"></span>**Calling from the Speed Dial List**

Use the speed dial feature for fast, automated dialing.

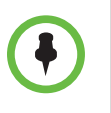

Only entries in your Contact Directory can be set up as speed dial entries. When you create a Contact Directory entry, the phone automatically assigns a Speed Dial Index number to the entry. You can change the index number or delete it. To create a new Contact Directory entry with a speed dial index number, see Updating [Contact Directory](#page-26-2) on page [23.](#page-26-2)

#### **To place a call from the speed dial list:**

1. Press  $\Delta$ 

- **2.** From the Speed Dial Info screen, do one of the following:
	- **—** If you know the contact's speed dial index number, enter the number.

or

**—** If you don't know the contact's speed dial index number, scroll to the contact, and then press the **Dial** soft key.

The call is placed.

#### <span id="page-14-1"></span>**Redialing**

You can redial the last call you placed, or search a list of placed calls to find a previously-dialed number.

#### **To dial the last number dialed:**

>> Press **REDIAL** 

#### **To dial a previously dialed number:**

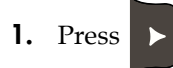

**2.** From the Placed Calls list, scroll to the number you want to dial, and then press the **Dial** soft key.

## <span id="page-15-0"></span>**Ending Calls**

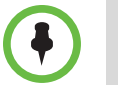

You can't end a call that's on hold. To end a call on hold, press the **Resume** soft key, and then end the call.

#### **To end a call:**

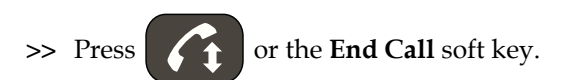

## <span id="page-15-1"></span>**While Your Phone Rings**

While your phone rings, you can choose not to answer the call and do the following:

- **•** Reject the call and stop your phone from ringing.
- **•** Forward the call to another party.

## <span id="page-15-2"></span>**Rejecting Calls While Your Phone Rings**

When you reject a call, you end the call before the call can connect. Your system administrator determines how rejected calls are handled (for example, rejected calls may go directly to your voice mail system). Calls you reject while your phone rings display in the Received Calls list.

#### **To reject a call:**

**>>** While your phone rings, press the **Reject** soft key (for private lines) or the **Silence** soft key (for shared lines).

The call ends before it can connect.

## <span id="page-16-0"></span>**Forwarding Calls While Your Phone Rings**

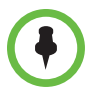

Your company's settings may override this feature. For more information, contact your system administrator.

Call forwarding isn't available on shared lines.

While your phone rings, you can choose not to answer the call and forward the call to another party.

#### **To forward an incoming call as your phone rings:**

- **1.** While your phone rings, press the **Forward** soft key.
- **2.** From the Call Forwarding screen, enter the number to forward the incoming call to.

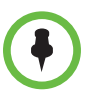

Your phone displays the last number you forwarded calls to. If you previously set a forwarding number and want to enter a new one, use the **<<** soft key to delete the number.

**3.** Press the **Forward** soft key.

The incoming call is forwarded to the party you specified. If call forwarding is disabled, future calls will not be forwarded and forwarding remains disabled.

## <span id="page-16-1"></span>**During Calls**

During a call, you can do the following:

- **•** Place the call on hold.
- **•** Transfer the call to another party.
- **•** Set up a conference with the party you're talking with and another party.

### <span id="page-16-2"></span>**Holding and Resuming Calls**

You can place a call on hold. When a call is on hold, the LEDs flash red.

Your phone can handle a maximum of eight calls on hold, or one active call and seven calls on hold. Only one call can be active at any time.

When you have more than one call (for example, one active call and one call on hold, or two calls on hold), a counter displays at the top-right of the screen indicating the total number of calls you have, and which call currently displays. The most recent call displays first.

The following figure shows that your phone has two calls, and you're currently viewing the first (most recent) call.

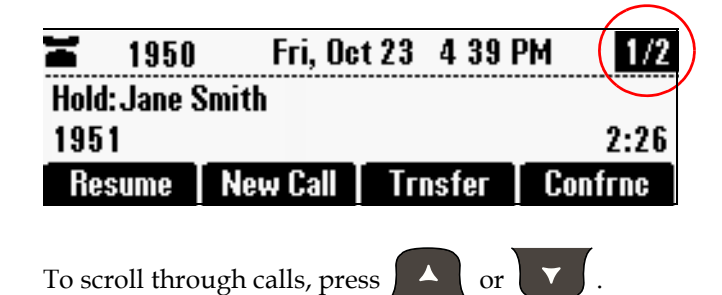

#### **To place a call on hold:**

**>>** During a call, press the **Hold** soft key.

The console LEDs flash red to indicate that a call is on hold.

#### **To resume a call on hold:**

**>>** While a call is on hold, press the **Resume** soft key.

### <span id="page-17-0"></span>**Transferring Calls**

When you transfer a call, you have the option to talk to the party to whom you're transferring the call, or you can automatically transfer the call without speaking to the other party.

#### **To transfer a call:**

**1.** During a call, press the **Trnsfer** soft key.

The active call is placed on hold.

- **2.** Place a call to the party to whom you want to transfer the call.
- **3.** When you hear the ring-back sound, or after you speak with the other party, press the **Trnsfer** soft key.

To cancel the transfer before the call connects, and return to the original call, press the **Cancel** soft key.

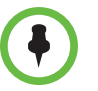

You can automatically transfer the call without speaking to the second party. After you complete step 1, press the **Blind** soft key. Then, complete step 2. The transfer automatically completes.

## <span id="page-18-0"></span>**Hosting Conference Calls**

You can create a conference with up to two other parties. After you set up a conference, you can place the conference call on hold, split the conference call into two calls on hold, or end the conference call (and your connection to the conference call participants).

#### <span id="page-18-1"></span>**Setting Up Conferences**

You can set up a conference in one of two ways:

- **•** Using the **Confrnc** soft key.
- **•** Using the **Join** soft key, if you have an active call and a call on hold.

#### **To set up a conference using the Conference soft key:**

- **1.** Call the first party.
- **2.** Press the **Confrnc** soft key. The active call is placed on hold.

If configured for single key-press conferences, the conference participant hears the dial tone and ringback when the conference host places the call to the new party.

**3.** Enter the number of the second party, and then press the **Send** soft key.

**4.** When the second party answers, press the **Confrnc** soft key to join all parties in the conference.

If configured for single key-press conferences, you don't have to press the Confrnc soft key again.

The Active:Conference screen displays.

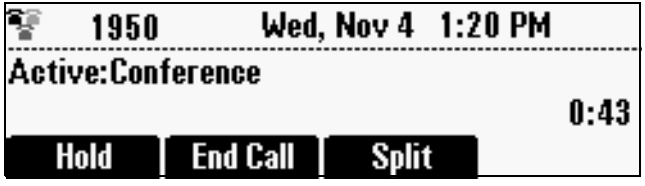

#### **To set up a conference call with an active call and a call on hold:**

**>>** If you have an active call and a call on hold, press the **Join** soft key.

A conference is created with the active call, the call on hold, and yourself.

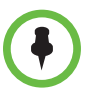

If you have an active call and multiple calls on hold, the Join soft key isn't available from the active call. Scroll to the call on hold that you want to join to the conference, and then press the **Join** soft key.

#### <span id="page-19-0"></span>**Holding and Resuming Conferences**

When you place a conference call on hold, you place the other two conference participants on hold. Your phone treats a conference call on hold as one call on hold. Therefore, your phone can have a maximum of eight conferences on hold at one time.

#### **To place a conference call on hold:**

**>>** From the Active:Conference screen, press the **Hold** soft key.

The Hold:Conference screen displays. The other two conference participants are placed on hold. The LEDs flash red to indicate that a call is on hold.

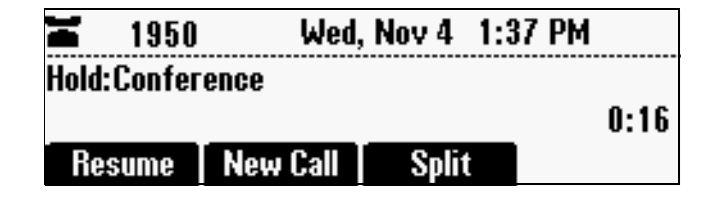

To resume the conference call, press the **Resume** soft key. The Active:Conference screen will display again.

#### <span id="page-19-1"></span>**Splitting Conferences**

When you split a conference, you end the conference and place the other two conference participants on hold.

#### **To split a conference:**

**>>** From the Active:Conference or Hold:Conference screen, press the **Split** soft key.

The conference ends, and all calls are split into individual calls and placed on hold.

#### <span id="page-20-0"></span>**Ending Conferences**

When you end a conference, you end your connection to the other conference participants. The other parties remain connected.

#### **To end a conference:**

**>>** From the Active:Conference screen, press the **End Call** soft key.

The two other conference participants remain connected.

## <span id="page-20-1"></span>**Changing the Way Calls are Answered**

You can set up your phone to do the following:

- **•** Forward certain incoming calls to another party.
- **•** Reject all the calls from a specific contact.
- **•** Transfer calls from a specific contact to another party.
- **•** Temporarily refuse all incoming calls and prevent your phone from ringing.

## <span id="page-20-2"></span>**Forwarding Calls**

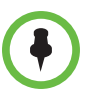

Your company's settings may override this feature. For more information, contact your system administrator. Call forwarding isn't available on shared lines.

You can set up your phone to forward calls to another party. You can choose to forward all incoming calls, or just those calls that arrive when you're already in a call, or when you don't answer. Your phone will forward calls even if you enable the Do Not Disturb Feature.

#### **To forward calls to another extension:**

- **1.** From the idle screen, press the **Forward** soft key.
- **2.** From the Forwarding Type Select screen, scroll to the forwarding type

you want, and then press  $\left( \bullet \right)$ . The options are:

- **Always**—To forward all incoming calls.
- **No Answer**—To forward all unanswered incoming calls.
- **Busy**—To forward calls that arrive when you're already in a call.
- **3.** Do one of the following:
	- **—** If you selected **Always**, the Call Forward Always screen displays. Enter a number to forward all incoming calls to.
	- **—** If you selected **No Answer**, the Call Forward No Answer screen displays. Do the following:
		- **a** In the **Contact** field, enter a number to forward all unanswered incoming calls to.
		- **b** In the **Forward After Rings** field, enter how many rings to wait before forwarding the call (one ring is approximately six seconds). Two rings is the recommended value.
	- **—** If you selected **Busy**, the Call Forward Busy screen displays. Enter a number to forward all future incoming calls to when you're already in another call.
- **4.** Press the **Enable** soft key.

If you selected the forwarding type **Always**, a moving arrow, **ve**, and the text "Call Forward Enabled" display on the phone screen.

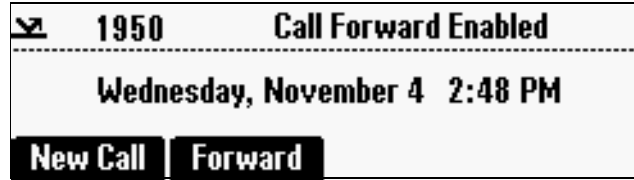

#### **To disable call forwarding:**

- **1.** From the idle screen, press the **Forward** soft key.
- **2.** From the Forwarding Type Select screen, scroll to the forwarding type

you want to disable, and then press  $\bullet$ 

**3.** To turn off call forwarding, press the **Disable** soft key.

## <span id="page-21-0"></span>**Rejecting Calls from a Contact**

You can customize your phone so that incoming calls from a particular party don't ring on your phone. Your system administrator determines how rejected calls are handled (for example, rejected calls may go to your voice mail system). Calls that are rejected from a contact display in the Missed Calls list.

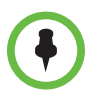

Rejecting calls isn't available on shared lines.

**To reject an incoming call from a particular contact:**

- 
- **1.** Press (MENU), and then select **Features** > **Contact Directory**.
- **2.** From the Directory screen, find the contact for whom you want to reject calls, and then press the **Edit** soft key.
- **3.** From the Edit Contact screen, scroll to the **Auto Reject** field, and then change the Auto Reject setting to **Enabled**. (To enable the setting, press

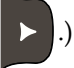

**4.** Press the **Save** soft key.

### <span id="page-22-0"></span>**Diverting Calls from a Contact to Another Party**

You can customize your phone so that incoming calls from a particular party are transferred directly to another party.

#### **To divert incoming calls from a contact to another party:**

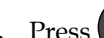

- **1.** Press (MENU), and then select **Features** > **Contact Directory**.
- **2.** From the Directory screen, find the contact for whom you want to transfer calls, and then press the **Edit** soft key.
- **3.** From the Edit Contact screen, do the following:
	- **—** Scroll to the **Divert Contact** field, and then enter the number of the party to whom you want to divert the call.

You can enter a maximum of 32 characters.

**—** Scroll to the **Auto Divert f**ield, and then change the Auto Divert

setting to **Enabled**. (To enable the setting, press

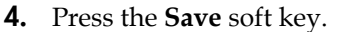

## <span id="page-22-1"></span>**Temporarily Refusing All Calls (Do Not Disturb)**

To prevent your phone from ringing, activate the Do Not Disturb feature.

Calls you receive while Do Not Disturb is enabled will display in your Missed Calls list. If you have chosen to forward incoming calls to another number, calls will still be sent to that number.

When you enable Do Not Disturb, a flashing icon,  $\blacktriangleright$ , and the text " $(X)$  Do Not Disturb," display on the phone screen.

The following figure shows what the idle screen looks like when Do Not Disturb is enabled.

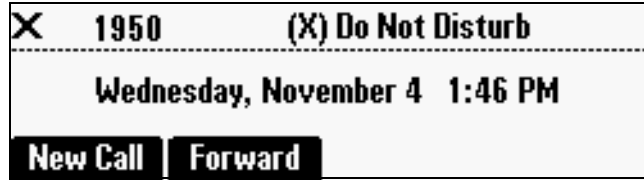

**To enable and disable Do Not Disturb:**

1. Press  $(MENU)$ , and then select **Features**.

The Features screen displays. If Do Not Disturb isn't highlighted, scroll to it.

**2.** To toggle Do Not Disturb on or off, press

## <span id="page-23-0"></span>**Working with Call Lists**

Your phone maintains lists of missed, received, and placed calls. Each list can hold up to 100 entries.

If you miss a call, the idle screen will display a message indicating the number of missed calls you have. To view information about the missed call, view your Missed Calls list (see [Viewing Call Lists](#page-24-0) on page [21\)](#page-24-0). After you view the Missed Calls list, the message on the idle screen is removed.

The following figure shows the message that displays when you miss a call.

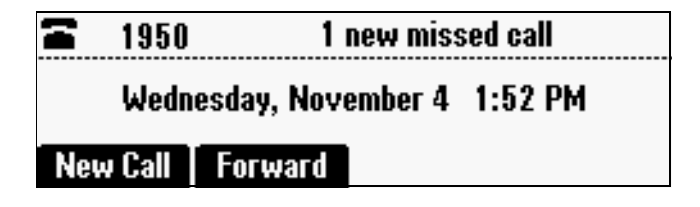

You can save call list entries to your Contact Directory. For information on how to update Contact Directory with an entry from a call list, see Adding [Contact Directory Entries](#page-26-3) on page [23.](#page-26-3)

## <span id="page-24-0"></span>**Viewing Call Lists**

You can access any call list from the Call Lists menu, or you can quickly access a call list from the idle screen. After you access a call list, you can view detailed information about a specific entry (such as the phone number, the time and duration of the call, and the name of the caller).

#### **To view a call list:**

- **>>** Do one of the following:
	- **—** Press , and then select **Features** > **Call Lists** > **Missed Calls**, **Received Calls,** or **Placed Calls**.

or

**—** From the idle screen, use the arrow keys to access a call list:

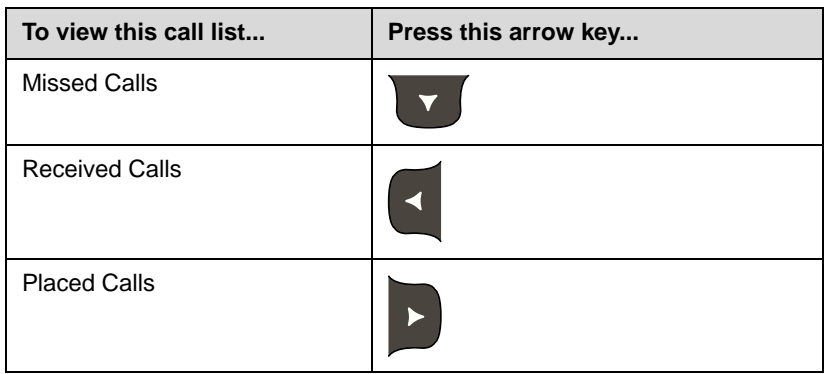

#### **To view details for a call list entry:**

- **1.** Press  $(\text{MENU})$ , and then select **Features** > Call Lists > Missed Calls, **Received Calls**, or **Placed Calls**.
- **2.** From the call list, scroll to the entry for which you want more information, and then press the **Info** soft key.

## <span id="page-25-0"></span>**Clearing Call List Entries**

You can clear all the records in a call list, or just one record.

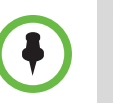

To manually clear all call list entries, restart the phone. See [Overall Functioning](#page-42-1) on page [39](#page-42-1).

#### **To clear one or all records in a call list:**

- **1.** Press  $(MENU)$ , and then select **Features** > Call Lists.
- **2.** From the Call Lists screen, do one of the following:
	- **—** To clear all the records in a call list, select **Clear**. From the Clear screen, scroll to either **Missed Calls**, **Received Calls**, or **Placed Calls**, and

then press .

A "Cleared!" message displays when you clear a call list.

or

**—** To clear a single record in a call list, scroll to either **Missed Calls**,

**Received Calls**, or **Placed Calls**, and then press  $\bullet$  . From the call

list, scroll to the call you want to remove, and then press the **Clear** soft key.

### <span id="page-25-1"></span>**Editing Call List Entries**

Edit a call list entry if you want to update the contact name or number before you dial the number or save the contact to the Contact Directory.

#### **To edit a call list entry:**

**1.** Press  $\left($  MENU , and then select **Features** > Call Lists > Missed Calls,

#### **Received Calls,** or **Placed Calls**.

**2.** From the call list, scroll to the entry you want to edit, and then press the **Edit** soft key.

## <span id="page-26-0"></span>**Working with Contact Directory**

You can store a large number of contacts in your phone's Contact Directory. Contact your system administrator for the exact number.

You can dial and search for contacts in this directory. You may be able to add, edit, and delete contacts. Contact your system administrator to see if you have read-only access to your Contact Directory, or if you can update it.

### <span id="page-26-1"></span>**Searching Contact Directory**

Search for a contact by scrolling through the directory, or entering specific search criteria.

#### **To search for a contact in the Contact Directory:**

- 
- **1.** Press  $(\text{MENU})$ , and then select **Features** > **Contact Directory**.
- **2.** From the Directory screen, press the **Search** soft key. Then, enter the first few characters of the contact's first or last name, and then press the **Search** soft key again.
- **3.** From the Directory Search screen, scroll to the contact you're searching for.

### <span id="page-26-2"></span>**Updating Contact Directory**

You can add a contact to the Contact Directory, or update or delete an existing contact.

#### <span id="page-26-3"></span>**Adding Contact Directory Entries**

You can add contacts to your Contact Directory in the following ways:

- **•** Manually (if you have permission to update your Contact Directory).
- **•** From a call list.
- **•** From a Corporate Directory (if this is set up on your phone).

#### **To add a Contact Directory entry manually:**

- **1.** Press  $\left(\frac{MENU}{n}\right)$ , and then select **Features** > **Contact Directory**.
- **2.** From the Directory screen, press the **Add** soft key.
- **3.** From the Add To Directory screen, enter the contact information:

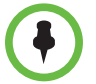

Your phone may not display all the following fields. For more information, see your system administrator.

**—** (Optional.) Enter the First Name and Last Name of the contact.

You can enter a maximum of 32 characters.

**—** (Required.) Enter the Contact phone number.

You can enter a maximum of 128 characters. The phone number must be unique, and must not already exist in the directory. If you save an entry with a non-unique phone number, the entry will not be saved.

(Optional.) Update the Speed Dial Index number.

The speed dial index number is automatically assigned to the next available index value, up to a maximum value of 99. You can assign any unused speed dial index number from 1 to 99.

If you assign a speed dial index number that is already taken, the message "Speed dial index already exists" displays. If you enter an invalid speed dial index number (for example, 0 or 00), the message "Speed dial index is invalid" displays.

**—** (Optional.) Enter a Label for the contact.

You can enter a maximum of 32 characters.

If you specify a label, the label will be the first item that displays for the contact in the Contact Directory and on the Speed Dial Info screen (before the contact's first and last names, if specified). For example, in the following figure, Ann Brown has been assigned the label "Sales."

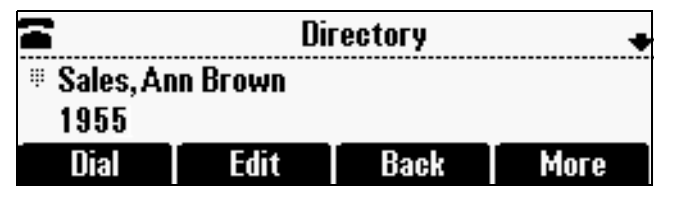

**—** (Optional.) Set the Ring Type.

For information on setting the ring type, see [Setting Unique Ring](#page-32-0)  [Tones for Contacts](#page-32-0) on page [29.](#page-32-0)

**—** (Optional.) Assign a Divert Contact.

The Divert Contact identifies the third party to which you want this contact's calls sent. You can enter a maximum of 32 characters.

**—** (Optional.) Change the Auto Reject and Auto Divert settings.

If you set the Auto Reject field to enabled, the calls from this contact won't ring on your phone. Your system administrator determines how rejected calls are handled (for example, rejected calls may go to your voice mail system). Calls that are rejected from a contact display in the Missed Calls list.

If you set the Auto Divert field to enabled, each time the contact calls, the call will be directed to a third party specified in the Divert Contact field.

To toggle between the Enabled and Disabled settings for the

Auto Reject and Auto Divert fields, press

**4.** Press the **Save** soft key.

#### **To add a Contact Directory entry from a call list:**

- **1.** To select a call list, press (MENU), and then select **Features** > Call Lists > **Missed Calls**, **Received Calls**, or **Placed Calls**.
- **2.** Scroll to the entry you want to save to your Contact Directory, and then press the **Save** soft key.

Only the first name, last name, and phone number are saved.

If the contact doesn't exist in the directory, "Saved" displays on the phone screen. If the contact already exists, "Contact already exists" displays.

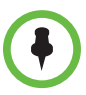

You may want to go to the Contact Directory to see if the contact was saved correctly and to add any missing contact information. To update missing contact information, see [Adding Contact Directory Entries](#page-26-3) on page [23](#page-26-3).

#### **To add a Contact Directory entry from the Corporate Directory:**

- 
- 1. Press (MENU), and then select **Features** > Corporate Directory.
- **2.** From the Corporate Directory search screen, search for the contact (see [Searching Corporate Directory](#page-30-1) on page [27\)](#page-30-1).
- **3.** Scroll to the contact, and then press the **View** soft key.

**4.** From the Contact screen, press the **Save** soft key to save the entry to your Contact Directory.

Only the first name, last name, and phone number are saved. If the contact doesn't exist in the directory, "Saved" displays on the phone screen. If the contact already exists, "Contact already exists" displays.

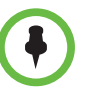

You may want to go to the Contact Directory to see if the contact was saved correctly and to add additional contact information. To update missing contact information, see [Adding Contact Directory Entries](#page-26-3) on page [23](#page-26-3).

#### <span id="page-29-0"></span>**Updating Contact Directory Entries**

You can change the information for an entry in the Contact Directory.

#### **To update a contact in the Contact Directory:**

- **1.** Press  $(MENU)$ , and then select **Features** > **Contact Directory**.
- **2.** From the Directory screen, find the contact whose information you want to update, and then press the **Edit** soft key.
- **3.** From the Edit Contact screen, update the contact information. For information on the fields you can update, see [Updating Contact Directory](#page-26-2) on page [23](#page-26-2).
- **4.** Press the **Save** soft key.

#### <span id="page-29-1"></span>**Deleting Contact Directory Entries**

You can delete an entry in the Contact Directory.

#### **To delete a contact from the Contact Directory:**

- 
- **1.** Press  $(MENU)$ , and then select **Features** > **Contact Directory**.
- **2.** From the Directory screen, find the contact you want to delete, and then press the **Delete** soft key.

The contact is deleted from the directory.

## <span id="page-30-0"></span>**Working with Corporate Directory**

If your system administrator sets up Corporate Directory on your phone, you may have read access to portions of your Corporate Directory. Your system administrator determines which contacts you can see. You can search for contacts in the Corporate Directory, and add contacts from the Corporate Directory to your Contact Directory. For information on adding Corporate Directory entries to your Contact Directory, see [Adding Contact](#page-26-3)  [Directory Entries](#page-26-3) on page [23.](#page-26-3)

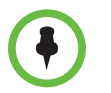

You can't update the contacts in your Corporate Directory. You can only search for and dial contacts, and add contacts from your Corporate Directory to your Contact Directory.

## <span id="page-30-1"></span>**Searching Corporate Directory**

Search for a contact by entering specific search criteria.

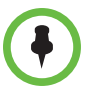

You can enable your phone to save Corporate Directory search results, and to remember the last person you viewed in the directory. Whenever you re-display Corporate Directory, the last search you performed will display, or the last person you selected will display. To enable this feature, see Saving Corporate Directory [Search Results](#page-31-0) on page [28](#page-31-0).

#### **To search for a contact in the Corporate Directory:**

- 
- **1.** Press  $(MENU)$ , and then select **Features** > **Corporate Directory**.
- **2.** From the Corporate Directory search screen, perform a quick search or an advanced search.

A quick search allows you to search using the contact's last name (if the directory is alphabetized by last name) or first name (if the directory is alphabetized by first name). An advanced search uses any combination of the contact's first and last names, phone numbers, address, and title.

Do one of the following:

**—** To perform a quick search, enter the first few characters of the contact's name, and then press the **Submit** soft key. The screen displays a list of contacts, starting with any successful matches.

or

**—** To perform an advanced search, press the **AdvFind** soft key. From the Advanced Find screen, enter your search criteria, and then press the **Submit** soft key. The screen displays any successful matches.

(To erase your search criteria and enter new criteria, press the **Clear** soft key.)

## <span id="page-31-0"></span>**Saving Corporate Directory Search Results**

You can enable your phone to save Corporate Directory search results, and to remember the last person you viewed in the directory. Whenever you re-display Corporate Directory, the results of your last search, or the last person you selected, will display. If you don't enable your phone to save search results, each time you access Corporate Directory, a blank search screen will display.

#### **To enable your phone to save Corporate Directory search results:**

- **1.** Press (MENU), and then select **Settings** > **Basic** > **Preferences** > **Corporate Directory** > **View Persistency**.
- **2.** Scroll to **Enabled**, and then press .
- **3.** Press the **Back** soft key.

## <span id="page-31-1"></span>**Controlling What is Heard**

You can change what is heard by doing the following:

- **•** Changing the ring tone for your phone.
- **•** Selecting unique ring tones for contacts.
- **•** Adjusting the volume of the speaker.
- **•** Adjusting the volume of the ring tone.
- **•** Muting the microphone so the far site(s) can't hear you.

### <span id="page-31-2"></span>**Changing the Ring Tone**

You can select from many different ring tones to distinguish your phone from your neighbor's.

#### **To select a different ring tone:**

- **1.** Press  $(\text{MENU})$ , and then select **Settings** > **Basic** > **Ring Type**.
- **2.** From the Ring Type screen, scroll to the ring type you want. To hear the ring type before you select it, press the **Play** soft key. The default ring type is Low Trill.
- **3.** To select the ring type, press (

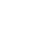

28

## <span id="page-32-0"></span>**Setting Unique Ring Tones for Contacts**

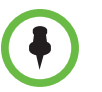

Your company's settings may override this feature. For more information, contact your system administrator.

You can set a distinctive ring tone for each contact in your Contact Directory so you can distinguish callers.

#### **To set a distinctive ring tone for a contact:**

- 
- **1.** Press  $(\mathbb{M}^{\text{ENU}})$ , and then select **Features** > **Contact Directory**.
- **2.** From the Directory screen, scroll to the contact for whom you want to assign a distinctive ring tone, and then press the **Edit** soft key.
- **3.** From the Edit Contact screen, scroll to **Ring Type**, and then enter a number corresponding to one of the ring types available.

(To determine the number associated with a ring type, go to the idle

screen, press , and then select **Settings** > **Basic** > **Ring Type**. Each

ring type has a number associated with it.)

**4.** Press the **Save** soft key.

### <span id="page-32-1"></span>**Changing the Speaker Volume**

You can raise or lower the volume of the sound you hear.

#### **To adjust the speaker volume:**

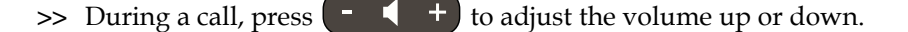

### <span id="page-32-2"></span>**Changing the Ringer Volume**

You can raise or lower the volume of the sound you hear when your phone rings.

#### **To adjust the ringer volume:**

 $\Rightarrow$  When the phone is idle, press  $\begin{bmatrix} 1 \\ 1 \end{bmatrix}$  to adjust the ringer volume up or down.

## <span id="page-33-0"></span>**Muting the Microphone**

You can mute the microphone if you do not want other parties to hear you. When you mute the microphone, the three console LEDs glow red to indicate that the other party (or parties) can't hear you. You can still hear all other parties while Mute is enabled.

#### **To mute or unmute the microphone:**

**>>** During a call, press .

#### **To mute or unmute the microphone if you use external microphones:**

**>>** Press on the phone or the mute button on the top of the external microphones.

## <span id="page-33-1"></span>**Customizing the Phone Display**

You can change how the phone screen looks by doing the following:

- **•** Changing the language the text displays in.
- **•** Changing how the time and date display.
- **•** Changing the screen contrast.
- **•** Changing the backlight intensity.

### <span id="page-33-2"></span>**Changing the Language**

The phone supports many languages. English (Internal) is the default language that displays.

#### **To change the language:**

- **1.** Press , and then select **Settings** > **Basic** > **Preferences** > **Language**.
- **2.** From the Language screen, scroll to the language you want, and then

press .

The text on the screen changes to the language that you selected.

## <span id="page-34-0"></span>**Changing the Time and Date Display**

The time and date appear on the idle screen of your phone. If the phone can't obtain a time and date, the display will flash. If this happens, or if the time or date is incorrect, see your system administrator.

You can select from various formats for the time and date display, including whether the time or date displays first (clock order). You can also turn the time and date display off, so the time and date doesn't display on the idle screen. Select and set options that are right for you.

#### <span id="page-34-1"></span>**Changing the Time and Date Format**

You can change the way the date and time display on the idle screen. For example, for the date, you can display the month before the day, choose the abbreviated forms for the month and day, or choose the DD/MM/YY format. For the time, you can choose either the 12-hour clock (for example, 4:35 PM) or 24-hour clock (for example, 16:35) notation.

#### **To change the format of the time and date display:**

- **1.** Press  $(MENU)$ , and then select **Settings** > **Basic** > **Preferences** > **Time and Date**.
- **2.** From the Time and Date screen, do one of the following:
	- **—** To change the date format, press .

or

- **—** To change the time format, scroll to **Clock Time**, and then press .
- **3.** From the Clock Date screen or the Clock Time screen, scroll to the date or time format you want, and then press  $\left( \begin{array}{c} 0 \end{array} \right)$ . The default settings use the formats "Monday, January 1" and "12 AM/PM."

#### <span id="page-35-0"></span>**Changing the Time and Date Order**

You can change the order of the time and date on the idle screen. For example, you can display the date before the time, or the time before the date.

#### **To change the order of the time and date display:**

- **1.** Press  $(\mathsf{MENU})$ , and then select **Settings** > **Basic** > **Preferences** > **Time and Date** > **Clock Order**.
- **2.** From the Clock Order screen, scroll to the clock order you want, and then

press  $\bullet$  . The default setting is date before time.

#### <span id="page-35-1"></span>**Turning the Time and Date Display Off and On**

You can turn the time and date display off so the time and date don't display on the idle screen.

#### **To turn the time and date display off:**

- **1.** Press  $(\text{MENU})$ , and then select **Settings** > **Basic** > **Preferences** > **Time and Date**.
- **2.** From the Time and Date screen, scroll to **Disable**, and then press .

#### **To turn the time and date display back on:**

- **1.** Press  $\left(\frac{MENU}{R}\right)$ , and then select **Settings** > **Basic** > **Preferences** > **Time and Date**.
- **2.** From the Time and Date screen, press

## <span id="page-36-0"></span>**Changing the Screen Contrast**

You can set how light or dark the screen appears.

#### **To adjust the contrast on the phone screen:**

- **1.** Press **,** and then select **Settings** > **Basic** > **Contrast**.
- **2.** From the Contrast screen, press the **Up** or **Down** soft keys to increase or decrease the display contrast.
- **3.** Press the **Ok** soft key.

### <span id="page-36-1"></span>**Changing the Backlight**

Backlight intensity on the phone has three components:

- **•** Backlight On
- **•** Backlight Idle
- **•** Maximum Intensity

You can modify the Backlight On intensity and the Backlight Idle intensity separately. You can select high, medium, low, and off levels for both.

When you modify the Maximum Intensity, you modify the entire backlight intensity scale. For example, if you decrease the Maximum Intensity, the low, medium, and high levels for both Backlight On and Backlight Idle intensities decrease.

The Backlight On intensity applies to the following events:

- **•** Any key press
- **•** Incoming calls
- **•** Ending a call, holding a call, resuming a call by the other party
- **•** A voice message received

If you do not press any keys on the phone, after 20 seconds of the backlight turning on, the backlight dims (or changes) to medium in the following cases:

- **•** A call is in progress
- **•** A call is on hold
- **•** There is an incoming call (ringing)
- **•** There is an outgoing call (ringing back)
- **•** Any menu shows on the display

In all other cases, the Backlight Idle intensity applies.

#### **To change the backlight intensity:**

- **1.** Press  $\left(\begin{array}{c}\text{MENU}\end{array}\right)$ , and then select Settings > Basic > Backlight Intensity.
- **2.** From the Backlight Intensity screen, select **Backlight On Intensity**.
- **3.** From the Backlight On Intensity screen, scroll to the intensity you want,

and then press  $\begin{pmatrix} 0 \\ \end{pmatrix}$ . The default Backlight On Intensity is High.

- **4.** If you selected a new intensity, press the **Save** soft key. If you did not select a new intensity, press the **Back** soft key.
- **5.** From the Backlight Intensity screen, select **Backlight Idle Intensity**.
- **6.** From the Backlight Idle Intensity screen, scroll to the intensity you want,

and then press  $\left( \bullet \right)$ . The default Backlight Idle Intensity is Low.

- **7.** If you selected a new intensity, press the **Save** soft key. If you did not select a new intensity, press the **Back** soft key.
- **8.** From the Backlight Intensity screen, select **Maximum Intensity**.
- **9.** From the Maximum Intensity screen, press the **Up** or **Down** soft keys to increase or decrease the maximum intensity the screen can display, and then press the **Ok** soft key.

## <span id="page-38-0"></span>**Troubleshooting**

The following tables contain general troubleshooting information to help you solve any problems you might encounter when you use the SoundStation IP 5000 conference phone. The tables list possible trouble symptoms, the likely causes of these problems, and recommended corrective actions to take. Problems are grouped as follows:

- [Power and Startup](#page-38-1) on page [35](#page-38-1)
- **•** [Controls](#page-39-0) on page [36](#page-39-0)
- **•** [Access to Screens and Systems](#page-40-0) on page [37](#page-40-0)
- **•** [Calling](#page-40-1) on page [37](#page-40-1)
- **•** [Displays](#page-41-0) on page [38](#page-41-0)
- **•** [Audio](#page-42-0) on page [39](#page-42-0)
- **•** [Overall Functioning](#page-42-1) on page [39](#page-42-1)
- **•** [Productivity Suite](#page-42-2) on page [39](#page-42-2)

To obtain more detailed troubleshooting information, you can access certain menus on your phone that test your phone hardware (see [Testing Phone](#page-43-0)  [Hardware](#page-43-0) on page [40\)](#page-43-0).

If you require more information or assistance, contact your system administrator.

### <span id="page-38-1"></span>**Power and Startup**

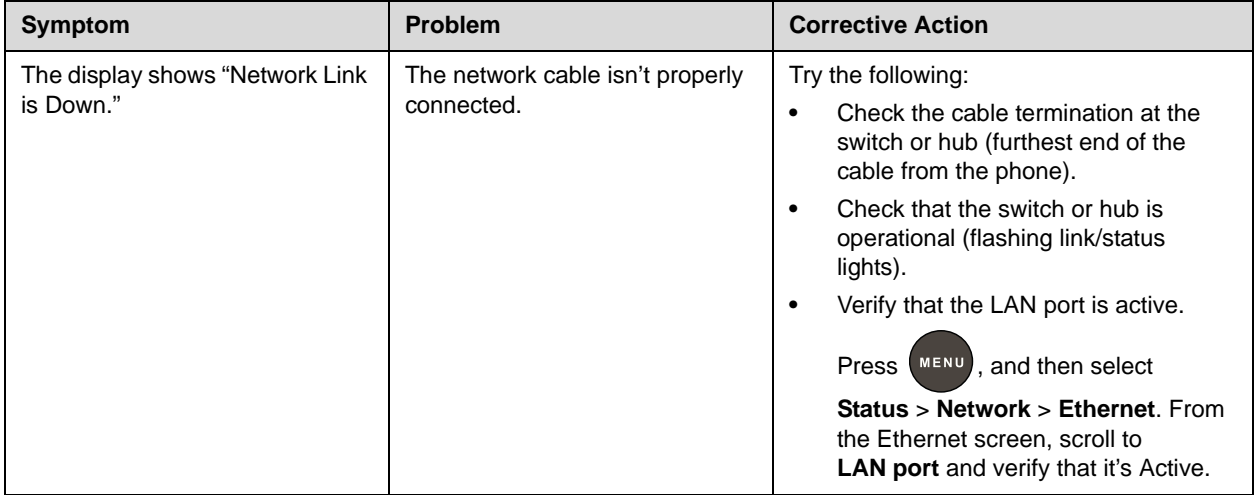

## <span id="page-39-0"></span>**Controls**

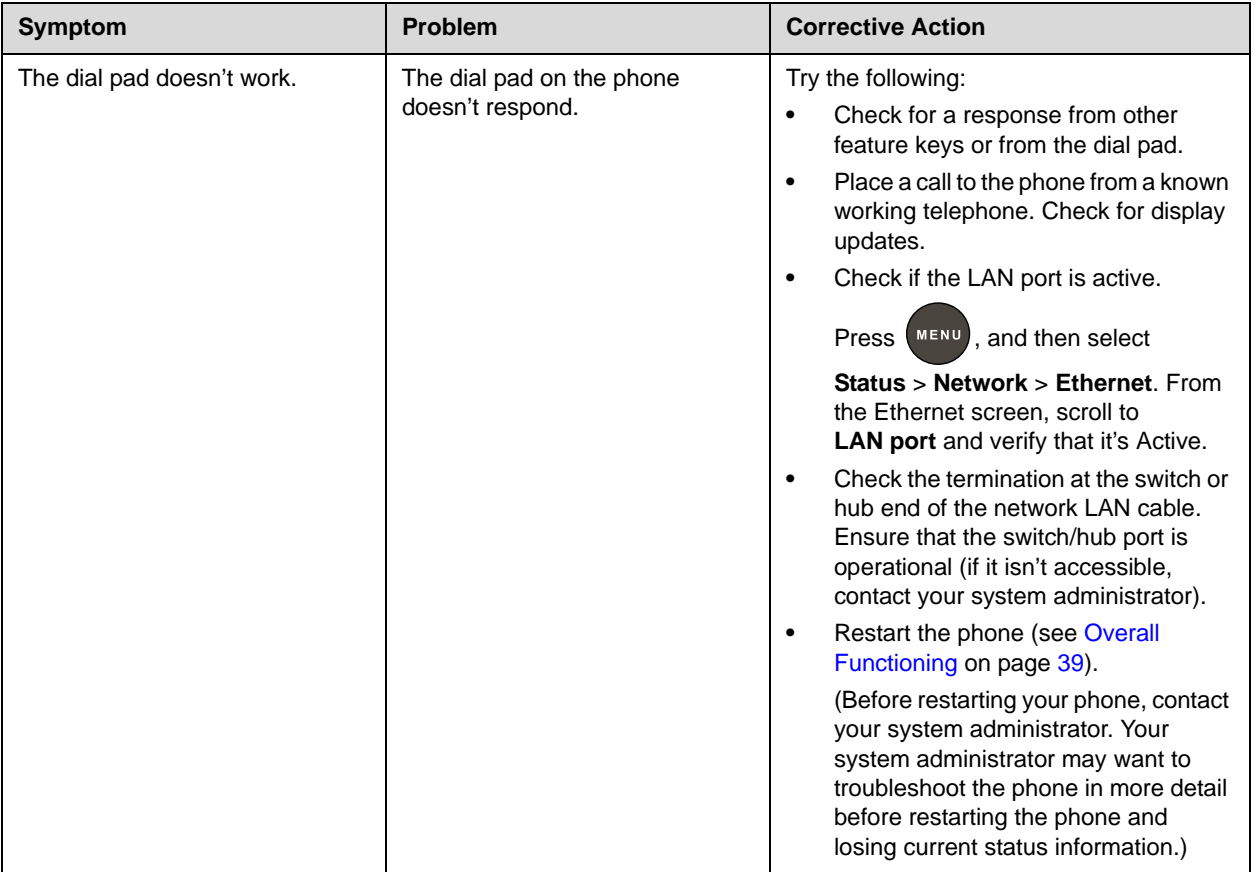

## <span id="page-40-0"></span>**Access to Screens and Systems**

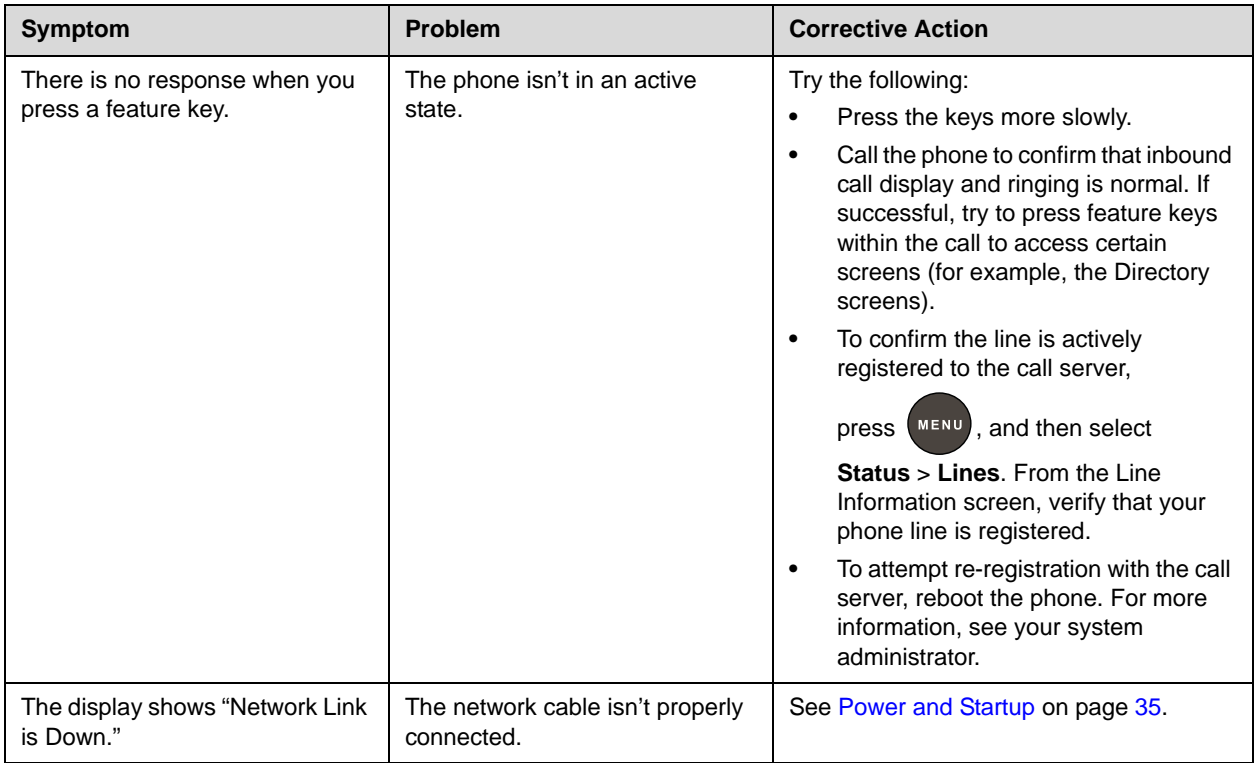

## <span id="page-40-1"></span>**Calling**

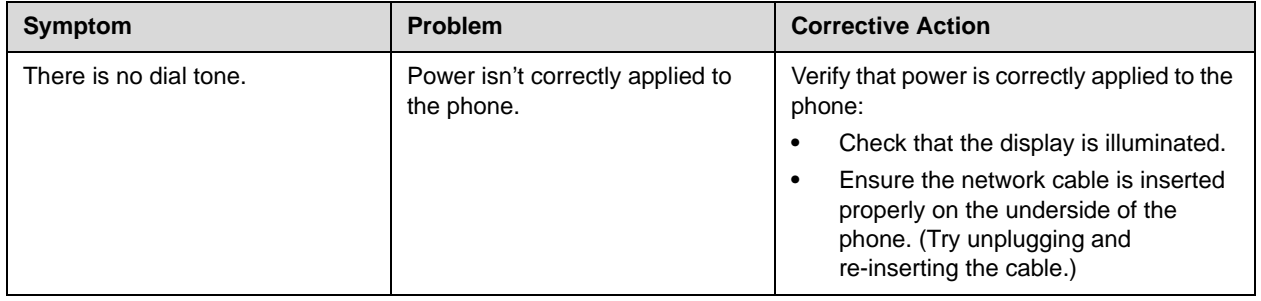

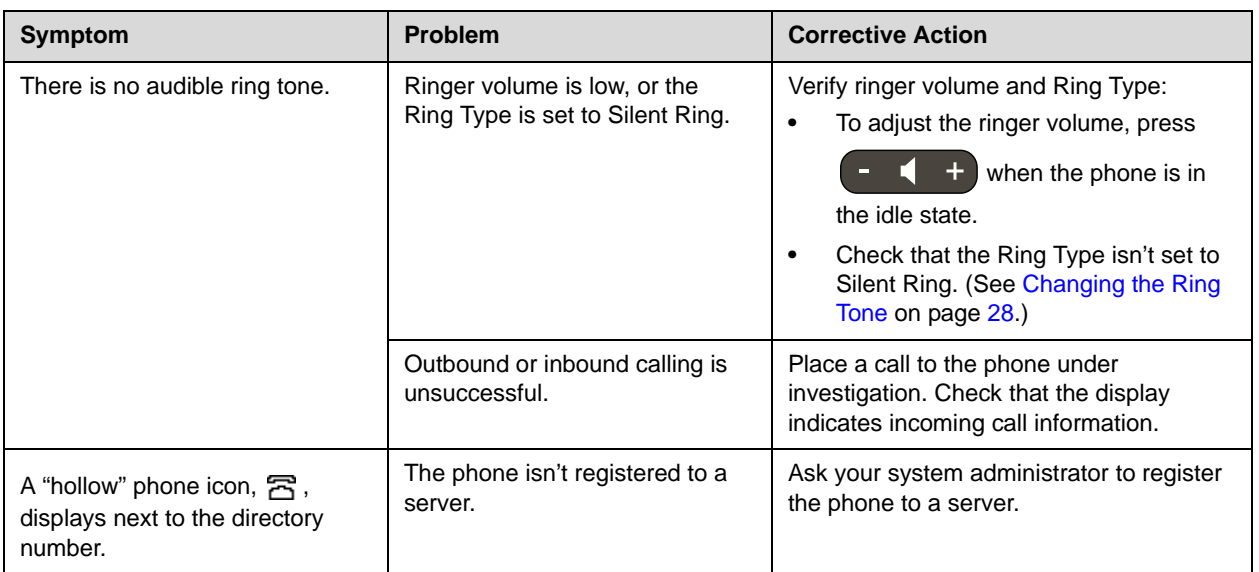

## <span id="page-41-0"></span>**Displays**

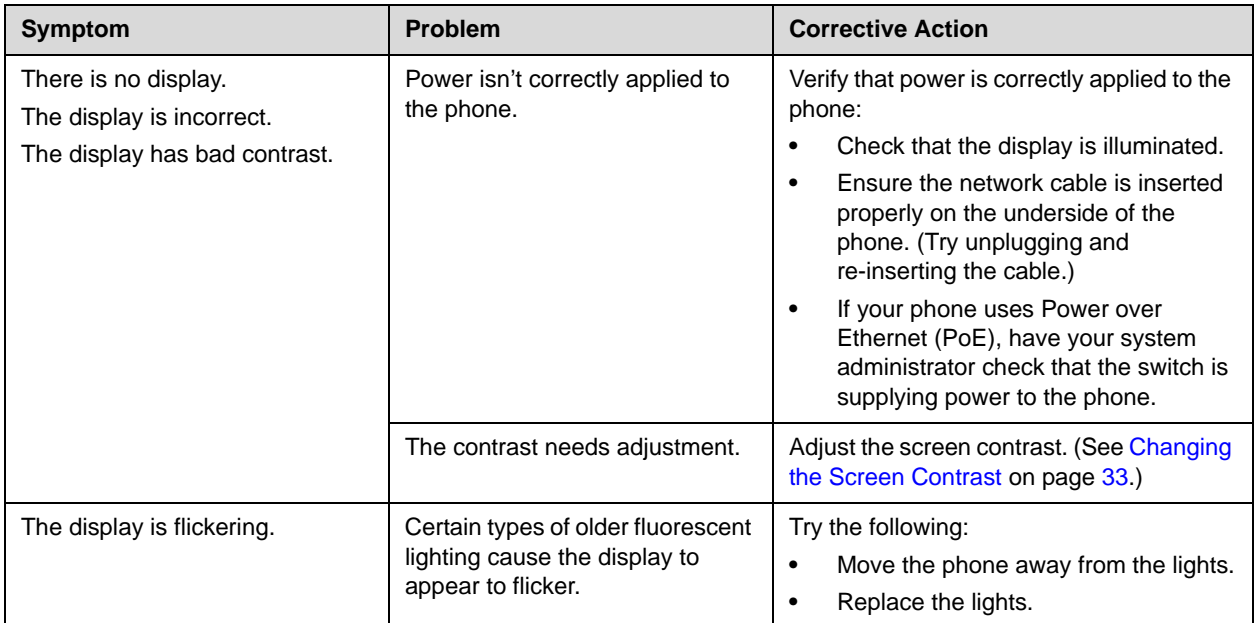

## <span id="page-42-0"></span>**Audio**

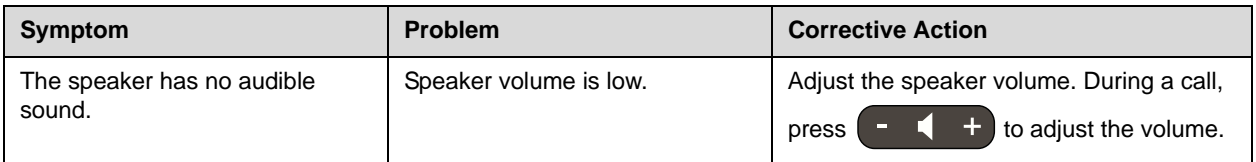

## <span id="page-42-1"></span>**Overall Functioning**

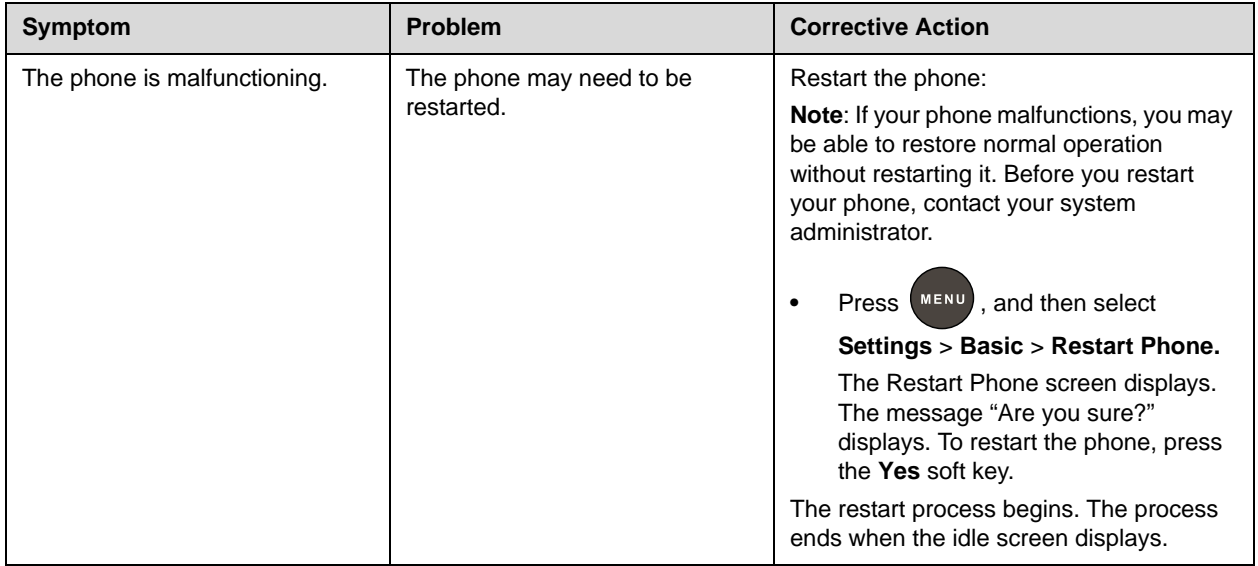

## <span id="page-42-2"></span>**Productivity Suite**

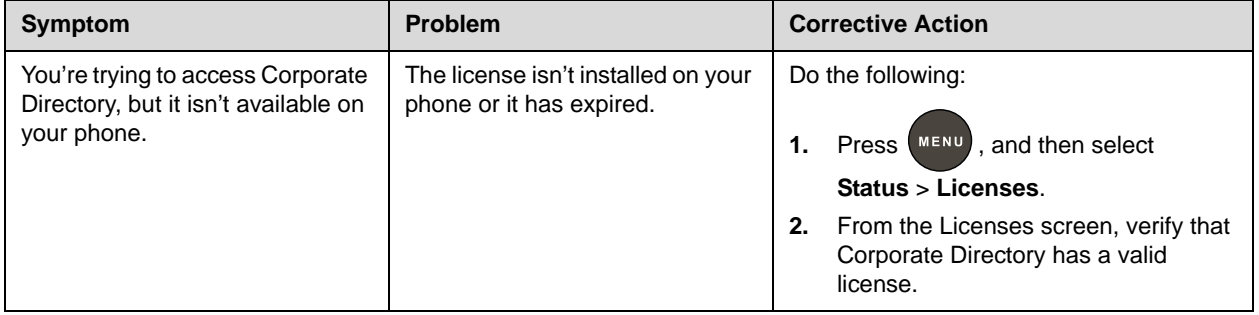

## <span id="page-43-0"></span>**Testing Phone Hardware**

Your system administrator may ask you to access a diagnostics menu on your phone to test your phone hardware. From the diagnostics menu, you can test your phone's microphones, keypad mappings, and display. See your system administrator for instructions on how to perform these tests.

#### **To access the diagnostics menus:**

**>>** Press , and then select **Status** > **Diagnostics** > **Test Hardware** >

**Audio Diagnostics**, **Keypad Diagnostics**, or **Display Diagnostics**.

# <span id="page-44-0"></span>Safety Notices

#### **Service Agreements**

Please contact your Polycom Authorized Reseller for information about service agreements applicable to your product.

#### **Governing Law**

This Limited Warranty and Limitation of Liability shall be governed by the laws of the State of California, U.S.A., and by the laws of the United States, excluding their conflicts of laws principles. The United Nations Convention on Contracts for the International Sale of Goods is hereby excluded in its entirety from application to this Limited Warranty and Limitation of Liability.

All rights reserved under International and Pan-American Copyright Conventions. No part of the contents of this manual may be copied, reproduced, or transmitted in any form or by any means, or translated into another language or format, in whole or part, without written consent from Polycom, Inc. Do not remove (or allow anybody else to remove) any product identification, copyright or other notices.

#### **Limitations of Liability**

LIMITATION OF LIABILITY. TO THE FULL EXTENT ALLOWED BY LAW, POLYCOM EXCLUDES FOR ITSELF AND ITS SUPPLIERS ANY LIABILITY, WHETHER BASED IN CONTRACT OR TORT (INCLUDING NEGLIGENCE), FOR INCIDENTAL, CONSEQUENTIAL, INDIRECT, SPECIAL, OR PUNITIVE DAMAGES OF ANY KIND, OR FOR LOSS OF REVENUE OR PROFITS, LOSS OF BUSINESS, LOSS OF INFORMATION OR DATA, OR OTHER FINANCIAL LOSS ARISING OUT OF OR IN CONNECTION WITH THE SALE, INSTALLATION, MAINTENANCE, USE, PERFORMANCE, FAILURE, OR INTERRUPTION OF ITS PRODUCTS, EVEN IF POLYCOM OR ITS AUTHORIZED RESELLER HAS BEEN ADVISED OF THE POSSIBILITY OF SUCH DAMAGES, AND LIMITS ITS LIABILITY TO REPAIR, REPLACEMENT, OR REFUND OF THE PURCHASE PRICE PAID, AT POLYCOM'S OPTION. THIS DISCLAIMER OF LIABILITY FOR DAMAGES WILL NOT BE AFFECTED IF ANY REMEDY PROVIDED HEREIN SHALL FAIL OF ITS ESSENTIAL PURPOSE.

#### **Polycom Limited Warranty and Limitation Liability**

LIMITED WARRANTY. Polycom warrants to the end user ("Customer") that this product is expected to be free from defects in workmanship and materials, under normal use and service, for one year from the date of purchase from Polycom or its authorized reseller.

Polycom's sole obligation under this express warranty is at Polycom's option and expense, to repair the defective product or part, deliver to Customer an equivalent product or part to replace the defective item, or if neither of the two foregoing options are reasonably available, Polycom may, on its sole discretion, refund to Customer the purchase price paid for the defective product. All products that are replaced will become the property of Polycom. Replacement products or parts may be new or reconditioned.

Polycom is expected to warrant any replaced or repaired product or part for ninety (90) days from shipment, or the remainder of the initial warranty period, whichever is longer. Products returned to Polycom must be sent prepaid and packaged appropriately for safe shipment, and it is recommended that they be insured or sent by a method that provides for tracking of the package. Responsibility for loss or damage does not transfer to Polycom until the returned item is received by Polycom. The repaired or replaced item will be shipped to Customer, at Polycom's expense, not later than thirty (30) days after Polycom receives the defective product, and Polycom will retain risk of loss or damage until the item is delivered to Customer.

#### **Exclusions**

Polycom will not be liable under this limited warranty if its testing and examination disclose that the alleged defect or malfunction in the product does not exist or results from:

- Failure to follow Polycom's installation, operation, or maintenance instructions.
- Unauthorized product modification or alteration.
- Unauthorized use of common carrier communication services accessed through the product.
- Abuse, misuse, negligent acts or omissions of Customer and persons under Customer's control; or
- Acts of third parties, acts of God, accident, fire, lightening, power surges or outages, or other hazards.

#### **Warranty Exclusive**

IF A POLYCOM PRODUCT DOES NOT OPERATE AS WARRANTED ABOVE, CUSTOMER'S SOLE REMEDY FOR BREACH OF THAT WARRANTY SHALL BE REPAIR, REPLACEMENT, OR REFUND OF THE PURCHASE PRICE PAID, AT POLYCOM'S OPTION. TO THE FULL EXTENT ALLOWED BY LAW, THE FOREGOING WARRANTIES AND REMEDIES ARE EXCLUSIVE AND ARE IN LIEU OF ALL OTHER WARRANTIES, TERMS, OR CONDITIONS, EXPRESS OR IMPLIED, EITHER IN FACT OR BY OPERATION OF LAW, STATUTORY OR OTHERWISE, INCLUDING WARRANTIES, TERMS, OR CONDITIONS OF MERCHANTABILITY, FITNESS FOR A PARTICULAR PURPOSE, SATISFACTORY QUALITY, CORRESPONDENCE WITH DESCRIPTION, AND NON-INFRINGEMENT, ALL OF WHICH ARE EXPRESSLY DISCLAIMED. POLYCOM NEITHER ASSUMES NOR AUTHORIZES ANY OTHER PERSON TO ASSUME FOR IT ANY OTHER LIABILITY IN CONNECTION WITH THE SALE, INSTALLATION, MAINTENANCE OR USE OF ITS PRODUCTS.

#### **Safety and Compliance**

#### **Part 15 FCC Rules**

This device is compliant with Part 15 of the FCC Rules. Operation is subject to the following two conditions:

1. This device may not cause harmful interference, and

2. This device must accept any interferences received, including interference that may cause undesired operation.

#### **Class B Digital Device or Peripheral**

Note: This equipment is tested and complies with the limits for a Class B digital device, pursuant to Part 15 of the FCC Rules. These limits are designed to provide reasonable protection against harmful interference in a residential installation. This equipment generates, uses, and can radiate radio frequency energy and, if not installed and used in accordance with the instructions, may cause harmful interference to radio communications. However, there is no guarantee that interference will not occur in a particular installation. If this equipment does cause harmful interference to radio or television reception, which can be determined by turning the equipment off and on, the user is encouraged to try to correct the interference by one or more of the following measures:

1. Reorient or relocate the receiving antenna.

2. Increase the separation between the equipment and receiver.

3. Connect the equipment into an outlet on a circuit different from that to which the receiver is connected.

4. Consult the dealer or an experienced radio/TV technician for help.

#### **Modifications**

In accordance with Part 15 of the FCC Rules, the user is cautioned that any changes or modifications not expressly approved by Polycom, Inc. could void the user's authority to operate the equipment. This equipment may not be used on a coin service or party line.

#### **Installation Instructions**

Installation must be performed in accordance with all relevant national wiring rules.

L'Installation doit être exécutée conformément à tous les règlements nationaux applicable au filage électrique.

When using Power over Ethernet (PoE), the equipment is to be connected only to PoE networks without connections to the outside plant.

#### **Plugs Acts as Disconnect Device**

The socket outlet to which this apparatus is connected must be installed near the equipment and must always be readily accessible.

La prise électrique à laquelle l'appareil est branché doit être installée près de l'équipement et doit toujours être facilement accessible.

#### **Industry Canada (IC)**

This Class [B] digital apparatus complies with Canadian ICES-003.

Cet appareil numérique de la classe [B] est conforme à la norme NMB-003 du Canada.

#### **CE and VCCI Mark**

This SoundStation IP 5000 phone is marked with the CE mark. This mark indicates compliance with EC Directives 2006/95/EC and 2004/108/EC. A full copy of the Declaration of Conformity can be obtained from Polycom Ltd., 270 Bath Road, Slough, Berkshire, SL1 4DX, UK.

この装置は、情報処理装置等電波障害自主規制協議会 (VCCI) の基準 に基づくクラスB情報技術装置です。この装置は、家庭環境で使用すること を目的としていますが、この装置がラジオやテレビジョン受信機に近接して 使用されると、受信障害を引き起こすことがあります。 取扱説明書に従って正しい取り扱いをして下さい。

#### **Safety and Compliance (continued)**

#### **WARNING Electrical Safety**

To avoid electric shock, do not connect safety extra low voltage (SELV) circuits to teleconference station network (TNV) circuits. LAN ports contain SELV circuit, and WAN ports contain TNV circuits. Some LAN and WAN ports both use RJ-45 connectors. Use caution when connecting cables.

This product is rated 48Vdc, 0.375A. When used with the optional external power supply, the power supply shall be a Listed power supply with a LPS output, rated 48V, min. 0.375A.

# <span id="page-48-0"></span>Polycom® SoundStation® IP 5000 Menu Structure

**Menu Structure** 

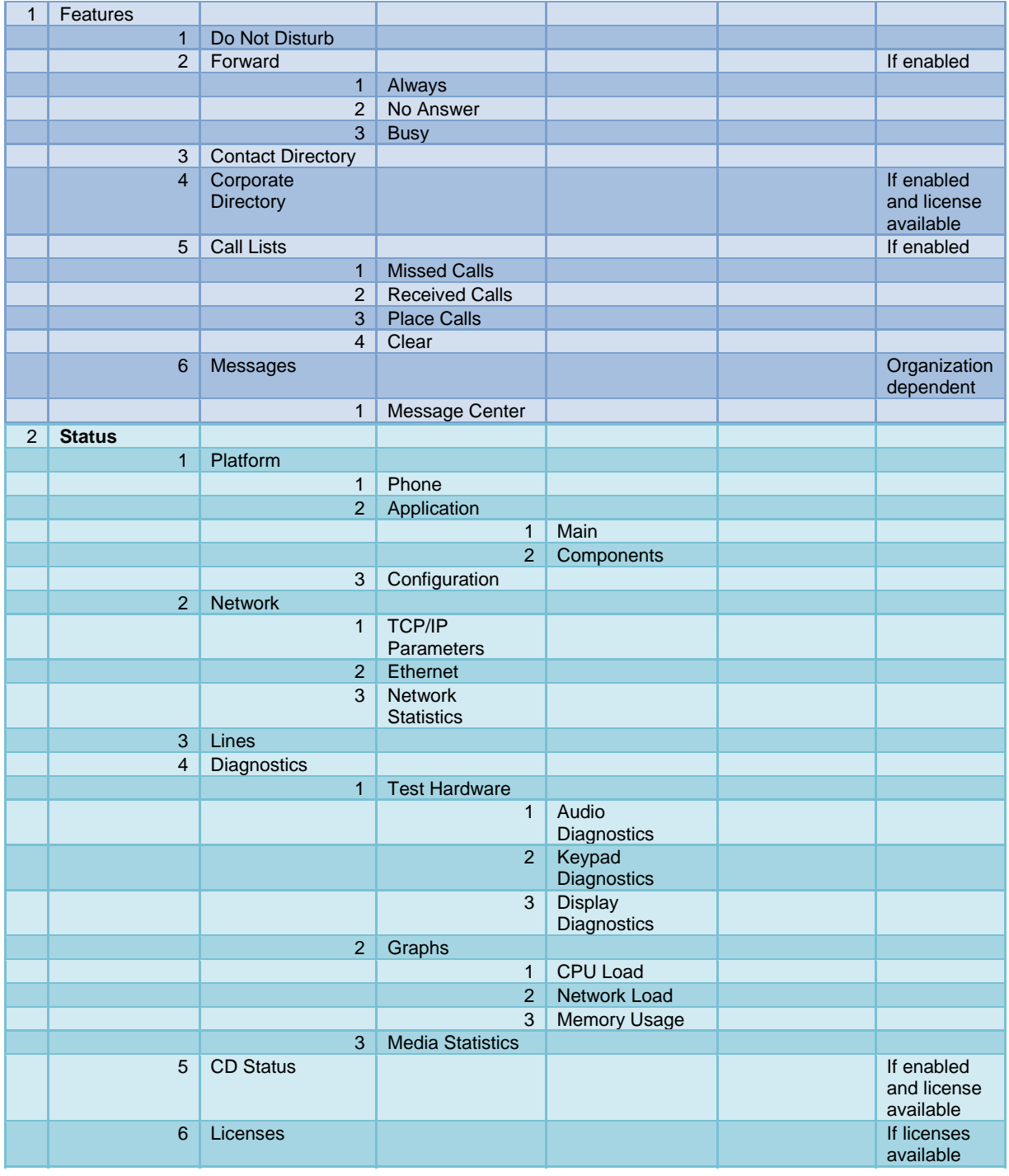

*continued on next page...*

### *...continued from previous page*

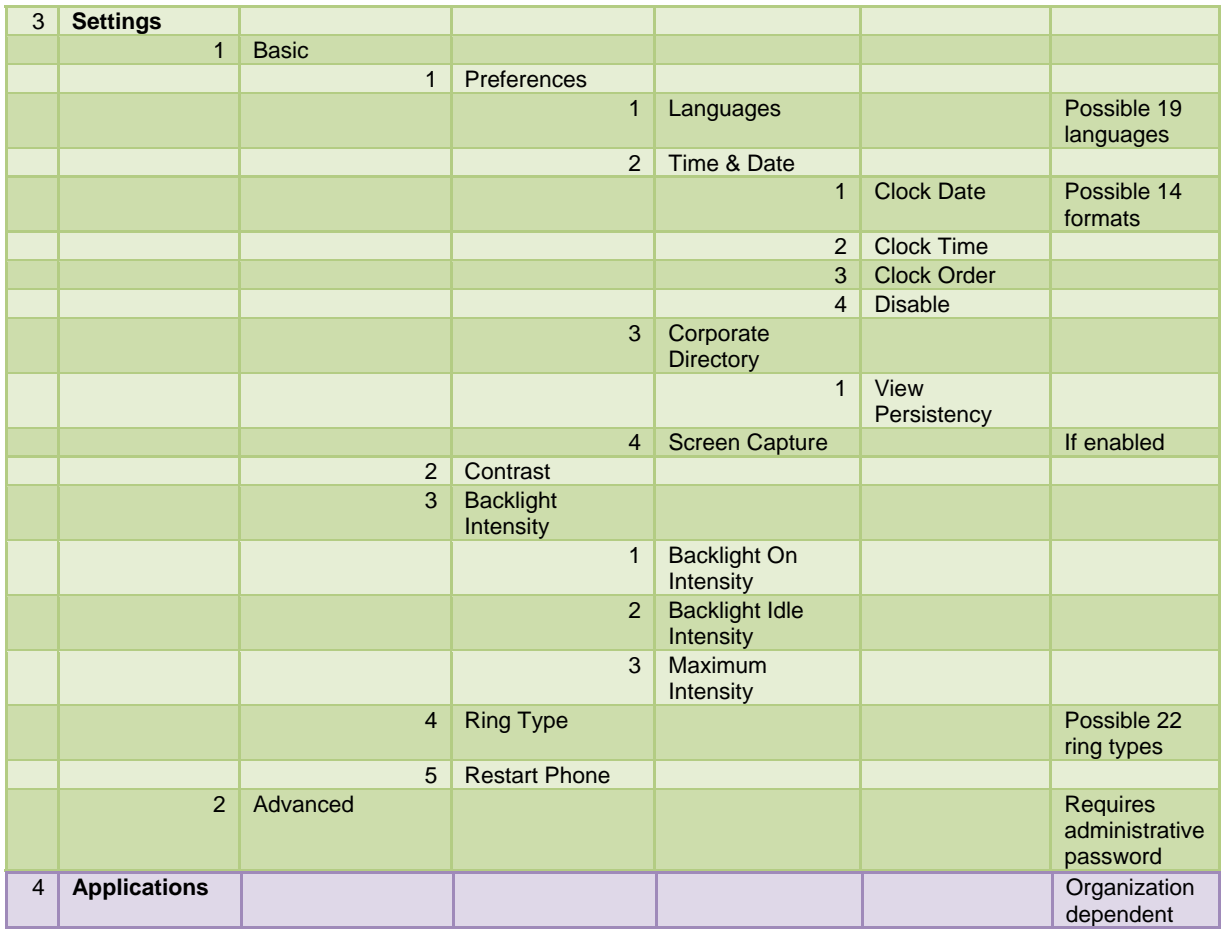

# <span id="page-50-0"></span>End-User License Agreement for Polycom® Software

This End-User License Agreement ("Agreement") is a legal agreement between you (either an individual or a single entity) and Polycom, B.V for the Polycom Software Product licensed by Polycom B.V in Europe, the Middle East, Africa, and Asia Pacific or Polycom, Inc., for the Polycom Software Product licensed by Polycom, Inc. in the rest of the world (collectively, "Polycom"). The Software Product includes the computer software included herewith and may include associated media, printed materials and online or electronic documentation ("Software Product"). By clicking 'I agree' or by installing, copying, or otherwise using the Software Product, you agree to be bound by the terms of this Agreement. If you do not agree to the terms of this Agreement, do not install or use the Software Product, and return it to your place of purchase for a full refund.

The Software Product is protected by copyright laws and international copyright treaties, as well as other intellectual property laws and treaties. The Software Product is licensed (not sold) to you, and its use is subject to the terms of this Agreement.

## **1. GRANT OF LICENSE.**

Subject to the terms of this Agreement, Polycom grants to you a nonexclusive license to install and use the Software Product included with the Polycom product that incorporates or uses the Software Product (the "Product"). You may use the Software Product only in connection with the use of the Product. You are not permitted to lease, rent, distribute or sublicense the Software Product or to use the Software Product in a time-sharing arrangement or in any other unauthorized manner. Further, no license is granted to you in the human readable code of the Software Product (source code). Except as provided below, this License Agreement does not grant you any rights to patents, copyrights, trade secrets, trademarks, or any other rights in respect to the Software Product.

### **2. DESCRIPTION OF OTHER RIGHTS AND LIMITATIONS.**

**2.1 Limitations on Reverse Engineering, Decompilation, and Disassembly.** You may not reverse engineer, decompile, or disassemble the Software Product, except and only to the extent that such activity is expressly permitted by applicable law notwithstanding this limitation. The Software Product is licensed as a single product. Its component parts may not be separated for use on more than one Product.

**2.2 Backup.** Except as expressly provided for under this Agreement, you may not copy the Software Product, except, however, you may keep one copy of the Software Product and, if applicable, one copy of any previous version for back-up purposes, only to be used in the event of failure of the original. All copies of the Software Product must be marked with the proprietary notices provided on the original Software Product. You may not reproduce the supporting documentation accompanying the Software Product.

**2.3 Modifications.** You may not modify, translate, or create derivative works of the Software Product.

**2.4 Proprietary Notices.** You may not remove or obscure any proprietary notices on or in the Software Product or the supporting documentation.

**2.5 Software Transfer.** You may permanently transfer all of your rights under this Agreement provided you retain no copies, you transfer all of the Software Product (including all component parts, the media, any printed materials, any upgrades, this Agreement, and, if applicable, the Certificate of Authenticity), and any recipient agrees to the terms of this Agreement. If the Software Product is an upgrade, any transfer must include all prior versions of the Software Product. However, if the Software Product is marked "Not for Resale" or "NFR," you may not resell it or otherwise transfer it for value.

**2.6 Copyright.** All title and copyrights in and to the Software Product (including, but not limited to, any images, photographs, animations, video, audio, music, text, and "applets" incorporated into the Software Product), the accompanying printed materials, and any copies of the Software Product are owned by Polycom or its suppliers. The Software Product is protected by copyright laws and international treaty provisions. Title, ownership rights, and intellectual property rights in the Software Product shall remain In Polycom or its suppliers. Title and related rights in the content accessed through the Software Product is the property of such content owner and may be protected by applicable law. This Agreement gives you no rights in such content.

**2.7 Confidentiality.** The Software Product contains valuable proprietary information and trade secrets of Polycom and its suppliers and you shall protect the confidentiality of, and avoid disclosure and unauthorized use of, the Software Product.

**2.8 Dual-Media Software.** You may receive the Software Product in more than one medium. Regardless of the type or size of medium you receive, you may use only one medium that is appropriate for your single Product. You may not use or install the other medium on another Product.

**2.9 Reservation.** Polycom reserves all rights in the Software Product not expressly granted to you in this Agreement.

### **3. SUPPORT SERVICES.**

Polycom may provide you with support services related to the Software Product ("Support Services"). Use of Support Services is governed by the Polycom policies and programs described in the Polycom-provided materials. Any supplemental software code provided to you as part of the Support Services is considered part of the Software Product and is subject to the terms and conditions of this Agreement. With respect to technical information you provide to Polycom as part of the Support Services, Polycom may use such information for its business purposes, including for product support and development. Polycom will not utilize such technical information in a form that personally identifies you.

## **4. TERMINATION.**

Without prejudice to any other rights, Polycom may terminate this Agreement if you fail to comply with any of the terms and conditions of this Agreement. In such event, you must destroy all copies of the Software Product and all of its component parts. You may terminate this Agreement at any time by destroying the Software Product and all of its component parts.

## **5. UPGRADES.**

If the Software Product is labeled as an upgrade, you must be properly licensed to use the software identified by Polycom as being eligible for the upgrade in order to use the Software Product. A Software Product labeled as an upgrade replaces and/or supplements the software that formed the basis for your eligibility for the upgrade. You may use the resulting upgraded Software Product only in accordance with the terms of this Agreement. If the Software Product is an upgrade of a component of package of software programs that you licensed as a single product, the Software Product may be used and transferred only as part of that single Software Product package and may not be separated for use on more than one Product.

## **6. WARRANTY AND WARRANTY EXCLUSIONS.**

**6.1 Limited Warranty.** Polycom warrants that (a) the Software Product will perform substantially in accordance with the accompanying documentation for a period of ninety (90) from the date of receipt by you, and (b) any Support Services provided by Polycom shall be substantially as described in applicable written materials provided to you by Polycom, and Polycom support engineers will make commercially reasonable efforts to solve any problem issues. Polycom does not warrant that your use of the Software Product will be uninterrupted or error free, or that all defects in the Software Product will be corrected. Polycom's sole obligation under this express warranty shall be, at Polycom's option and expense, to

refund the purchase price paid by you for any defective software product which is returned to Polycom with a copy of your receipt, or to replace any defective media with software which substantially conforms to applicable Polycom published specifications. Any replacement Software Product will be warranted for the remainder of the original warranty period or thirty (30) days, whichever is longer.

**6.2 Warranties Exclusive.** If this Software Product does not operate as warranted above, your sole remedy for breach of that warranty shall be repair, replacement, or refund of the purchase price paid, at Polycom's option. TO THE FULL EXTENT ALLOWED BY LAW, THE FOREGOING WARRANTIES AND REMEDIES ARE EXCLUSIVE AND ARE IN LIEU OF All OTHER WARRANTIES, TERMS OR CONDITIONS, EXPRESS OR IMPLIED, EITHER IN FACT OR BY OPERATION OF LAW, STATUTORY OR OTHERWISE, INCLUDING WARRANTIES, TERMS OR CONDITIONS OF MERCHANTABILITY, FITNESS FOR A PARTICULAR PURPOSE, SATISFACTORY QUALITY, CORRESPONDENCE WITH DESCRIPTION, AND NON-INFRINGEMENT, ALL OF WHICH ARE EXPRESSLY DISCLAIMED. POLYCOM NEITHER ASSUMES NOR AUTHORIZES ANY OTHER PERSON TO ASSUME FOR IT ANY OTHER LIABILITY IN CONNECTION WITH THE SALE, INSTALLATION, MAINTENANCE, OR USE OF THIS SOFTWARE PRODUCT.

POLYCOM SHALL NOT BE LIABLE UNDER THIS WARRANTY IF ITS TESTING AND EXAMINATION DISCLOSE THAT THE ALLEGED DEFECT OR MALFUNCTION IN THE SOFTWARE PRODUCT DOES NOT EXIST OR WAS CAUSED BY YOUR OR ANY THIRD PERSON'S MISUSE, NEGLECT, IMPROPER INSTALLATION OR TESTING, UNAUTHORIZED ATTEMPTS TO MODIFY THE PRODUCT, OR ANY OTHER CAUSE BEYOND THE RANGE OF THE INTENDED USE, OR BY ACCIDENT, FIRE, LIGHTNING, POWER CUTS OR OUTAGES, OTHER HAZARDS, OR ACTS OF GOD.

## **7. LIMITATION OF LIABILITY.**

TO THE MAXIMUM EXTENT PERMITTED BY APPLICABLE LAW, IN NO EVENT SHALL POLYCOM OR ITS SUPPLIERS BE LIABLE FOR ANY SPECIAL, INCIDENTAL, INDIRECT, OR CONSEQUENTIAL DAMAGES WHATSOEVER (INCLUDING. WITHOUT LIMITATION, DAMAGES FOR LOSS OF BUSINESS PROFITS, BUSINESS INTERRUPTION, LOSS OF BUSINESS INFORMATION, OR ANY OTHER PECUNIARY LOSS) ARISING OUT OF THE USE OR INABILITY TO USE THE SOFTWARE PRODUCT OR THE PROVISION OF OR FAILURE TO PROVIDE SUPPORT SERVICES, EVEN IF POLYCOM HAS BEEN ADVISED OF THE POSSIBILITY OF SUCH DAMAGES. IN ANY CASE, POLYCOM'S ENTIRE LIABILITY SHALL BE LIMITED TO THE GREATER OF THE AMOUNT ACTUALLY PAID BY YOU FOR THE SOFTWARE PRODUCT OR U.S. \$5.00; PROVIDED, HOWEVER, IF YOU HAVE ENTERED INTO A POLYCOM SUPPORT SERVICES AGREEEMNT, POLYCOM'S ENTIRE LIABILITY REGARDING SUPPORT SERVICES SHALL BE GOVERNED BY THE TERMS OF THAT AGREEMENT.

## **8. DISCLAIMER.**

Some countries, states, or provinces do not allow the exclusion or limitation of implied warranties or the limitation of incidental or consequential damages for certain products supplied to consumers, or the limitation of liability for personal injury, so the above limitations and exclusions may be limited in their application to you When the implied warranties are not allowed to be excluded in their entirety, they will be limited to the duration of the applicable written warranty. This warranty gives you specific legal rights which may vary defending on local law.

## **9. EXPORT CONTROLS.**

The Software Product may not be downloaded or otherwise exported or re-exported (i) into (or to a national or resident of) Cuba, North Korea, Iran, Syria, Sudan, or any other country to which the U.S. has embargoed goods; or (ii) to anyone on the U.S Treasury Department's List of Specially Designated Nationals or the U.S. Commerce Department's Table of Denial Orders. By downloading or using this Software Product, you are agreeing to the foregoing and you are representing and warranting that you are not located in, under the control of, or a national or resident of any such country or on any such list. If you obtained this Software Product outside of the United States, you are also agreeing that you will not export or re-export it in violation of the laws of the country in which it was obtained.

### **10. MISCELLANEOUS.**

**10.1 Governing Law.** This Agreement shall be governed by the laws of the State of California, as such laws are applied to agreements entered into and to be performed entirely within California between California residents, and by the laws of the United States. The United Nations Convention on Contracts for the International Sale of Goods (1980) is hereby excluded in its entirety from application to this Agreement.

**10.2 General.** This Agreement represents the complete agreement concerning this license and may amended only by a writing executed by both parties. If any provision of this Agreement is held to be unenforceable, such provision shall be reformed only to the extent necessary to make it enforceable.

**10.3 Contact.** If you have any questions concerning this Agreement, or if you desire to contact Polycom for any reason, please contact the Polycom office serving your country.

**10.4 U.S. Government Restricted Rights.** The software and documentation provided by Polycom pursuant to this Agreement are "Commercial Items," as the term is defined at 48 C.F.R. §2.101, consisting of "Commercial Computer Software" and "Commercial Computer Software Documentation," as such terms are used in 48 C.F.R. §12.212 or 48 C.F.R. §227.7202, as applicable. Consistent with 48 C.F.R. §12.212 or 48 C.F.R. §§227.7202-1 through 227.7202-4, as applicable, the Commercial Computer Software and Commercial Computer Software Documentation are licensed to United States Government end users (1) only as Commercial Items and (2) with only those rights as are granted to all other users pursuant to the terms of this Agreement.

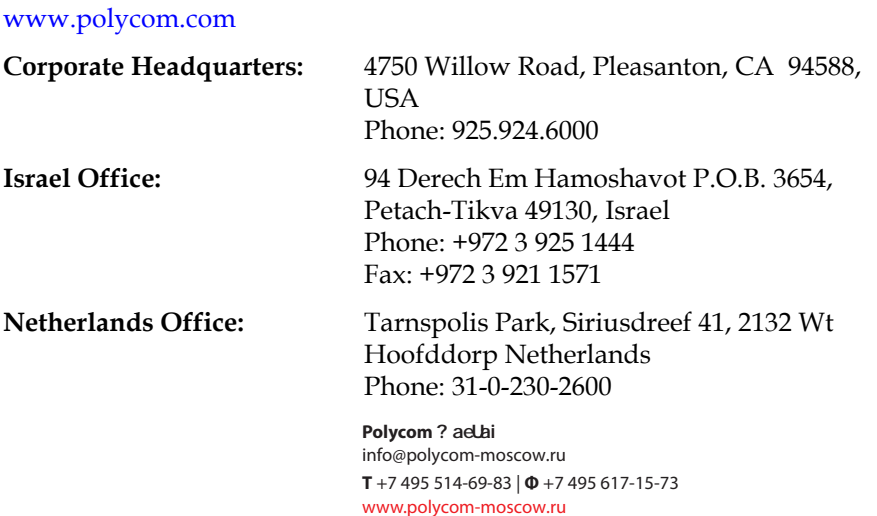